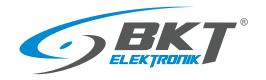

### BKT EMS Environmental Monitoring System

- the environmental parameters monitoring system
- installation and configuration manual
- version 9

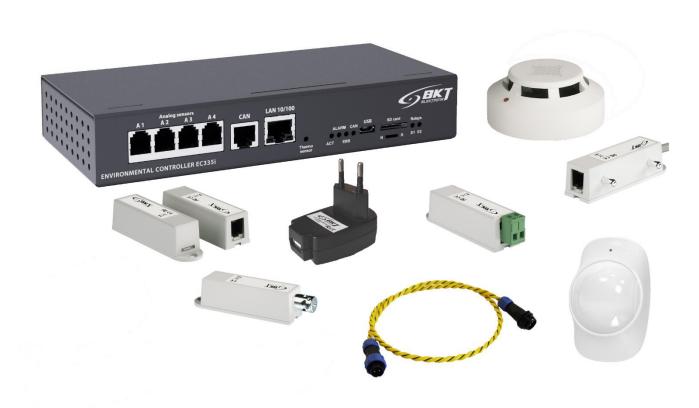

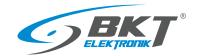

#### **Table of contents**

| 1 | OVERV  | 'IEW       |                                                                      | 5    |
|---|--------|------------|----------------------------------------------------------------------|------|
| 2 | SYSTEN | и сомро    | NENTS                                                                | 5    |
|   |        |            | ontroller                                                            |      |
|   |        |            | e sensors                                                            |      |
|   |        | _          | tal sensors                                                          |      |
|   |        | _          | n modules and accessories                                            |      |
| 2 |        |            | URE                                                                  |      |
| 3 |        |            | of sensors and wiring                                                |      |
|   |        |            | 1. Extension modules EE321t                                          |      |
|   |        | •          |                                                                      |      |
|   | 3.3    | •          | 2. Extension modules EE322                                           |      |
|   |        | •          | 3. CAN devices                                                       |      |
|   |        | •          | 4. IT cabinet monitoring                                             |      |
| 4 |        |            | OF DEVICES                                                           |      |
|   | 4.1    | EC335i c   | ontroller installation                                               |      |
|   |        | 4.1.1      | Package contents                                                     |      |
|   |        | 4.1.2      | Controller dimensions                                                |      |
|   |        | 4.1.3      | 1U 19" bracket installation                                          |      |
|   |        | 4.1.4      | Device connectors                                                    | . 14 |
|   | 4.2    | Installati | on of EA319i – LTE modem                                             |      |
|   |        | 4.2.1      | Package contents                                                     | . 14 |
|   |        | 4.2.2      | Assembly procedure                                                   | . 15 |
|   | 4.3    | Installati | ion of EE321t module – 8 analogue inputs extension                   | . 16 |
|   |        | 4.3.1      | Package contents                                                     | . 16 |
|   |        | 4.3.2      | EE321t dimensions                                                    | . 16 |
|   |        | 4.3.3      | 1U 19" bracket installation                                          | . 16 |
|   |        | 4.3.4      | Device connectors                                                    | . 17 |
|   |        | 4.3.5      | Connecting the EE321t module                                         | . 18 |
|   | 4.4    | Installati | on of EE322 module– extension of 32 inputs for voltage-free contacts | . 19 |
|   |        | 4.4.1      | Package contents                                                     | . 19 |
|   |        | 4.4.2      | EE322 dimensions                                                     | . 19 |
|   |        | 4.4.3      | 1U 19" bracket installation                                          | . 20 |
|   |        | 4.4.4      | Device connectors                                                    | . 20 |
|   |        | 4.4.5      | Connecting the EE322 module                                          |      |
|   | 4.5    |            | ion of ES340 sensor – smoke, humidity, temperature                   |      |
|   | 4.6    |            | ion of ES341 sensor – pressure, humidity, temperature                |      |
|   | 4.7    |            | ion of analogue sensors                                              |      |
|   | 7.7    | 4.7.1      | ES352 - 230VAC voltage sensor                                        |      |
|   |        | 4.7.2      | ES353 – door sensor                                                  |      |
|   |        | 4.7.3      | ES356 – smoke sensor                                                 |      |
|   |        | 4.7.3      | ES357 – PIR sensor                                                   |      |
|   |        |            |                                                                      |      |
|   |        | 4.7.5      | ES359 – point leak sensor                                            |      |
|   |        | 4.7.6      | ES360 + ES368 - linear leak sensor                                   |      |
|   |        | 4.7.7      | ES362 - 4-20mA current sensor                                        |      |
|   |        | 4.7.8      | ES363 - 0-75VDC voltage sensor                                       |      |
|   | 4.8    |            | on of accessories                                                    |      |
|   |        | 4.8.1      | EA313 - 30V/5A relay                                                 |      |
|   |        | 4.8.2      | EA315 - light signal                                                 |      |
|   | 4.9    | An exam    | ple of placing devices in the cabinet                                | . 32 |

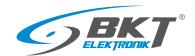

| CONFI | GURATION                                                             | 33 |
|-------|----------------------------------------------------------------------|----|
| 5.1   | Horizontal menu                                                      | 33 |
| 5.2   | Vertical menu                                                        | 33 |
| 5.3   | Saving settings into non-volatile memory                             | 34 |
| 5.4   | Dashboard                                                            | 34 |
| 5.5   | General statistics                                                   | 34 |
| 5.6   | System tree (system components)                                      | 35 |
|       | 5.6.1 Setting the sensor parameters                                  | 37 |
|       | 5.6.2 Adding a new group                                             | 38 |
|       | 5.6.3 Adding an email notification                                   | 39 |
|       | 5.6.4 Adding a trap notification                                     | 40 |
|       | 5.6.5 Adding an SMS notification                                     | 41 |
|       | 5.6.6 Adding WEB SMS notification                                    | 42 |
|       | 5.6.7 Adding sms gate notification                                   | 43 |
|       | 5.6.8 Adding phone call                                              | 43 |
|       | 5.6.9 Adding HTTP notification                                       | 44 |
|       | 5.6.10 Adding a timer                                                | 45 |
|       | 5.6.11 Adding a trigger                                              |    |
|       | 5.6.12 Adding PING functions                                         |    |
|       | 5.6.13 Adding an SNMP Get                                            |    |
|       | 5.6.14 Adding Modbus TCP element                                     |    |
|       | 5.6.15 Adding virtual mathematical element                           |    |
|       | 5.6.16 Adding a camera                                               |    |
|       | 5.6.17 Adding a dew point                                            |    |
| 5.7   | Dry contacts (binary inputs for potential-free contacts)             |    |
| 5.8   |                                                                      |    |
| 5.9   |                                                                      |    |
|       | ) Logical schemes                                                    |    |
|       | L Cameras                                                            |    |
|       | 2 Map                                                                |    |
|       | 3 Users                                                              |    |
|       | F CAN configuration (extension module)                               |    |
|       | G Graphs                                                             |    |
|       | 6 Reset smoke detectors                                              |    |
|       | 7 Preferences (system settings)                                      |    |
| 5.17  | 5.17.1 Web interface settings.                                       |    |
|       | 5.17.2 Network settings                                              |    |
|       | 5.17.2 Network settings                                              |    |
|       | 5.17.4 Time settings                                                 |    |
|       | 5.17.5 Saving of events and measured values on a USB disk or SD card |    |
|       | 5.17.6 Sending logs and sensor values to FTP, MAIL                   |    |
|       |                                                                      |    |
|       | 5.17.7 Saving logs to SYSLOG                                         |    |
|       | 5.17.8 DynDNS settings                                               |    |
|       | 5.17.9 SNMP settings                                                 |    |
|       | 5.17.10 RADIUS settings                                              |    |
|       | 5.17.11FTP backup settings                                           |    |
|       | 5.17.12 VPN client settings.                                         |    |
|       | 5.17.13SMTP settings                                                 |    |
| 5.18  | 3 System menu (system management)                                    |    |
|       | 5.18.1 Restoring default settings through a website                  | 64 |

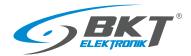

|   |       | 5.18.2 Restarting the device                       | . 64 |
|---|-------|----------------------------------------------------|------|
|   |       | 5.18.3 Firmware update                             |      |
|   |       | 5.18.4 Export data to a file                       | . 66 |
|   |       | 5.18.5 Restoring settings from a file              | . 66 |
| 6 | QUICK | START GUIDE                                        | . 67 |
|   |       | Connection                                         |      |
|   | 6.2   | Commissioning                                      | . 67 |
|   | 6.3   | Restoring default settings                         | . 67 |
|   | 6.4   | Initial configuration                              | . 68 |
|   | 6.5   | Identification of the controller IP address        | . 69 |
|   | 6.6   | User Logging out                                   | . 69 |
|   | 6.7   | Configuration of sensor status email notifications | . 69 |
| 7 | DOCUN | MENT REVISIONS                                     | . 72 |
|   |       |                                                    |      |

#### Warning:

This is a Class A product. In a domestic environment this product may cause radio interference in which case the user may be required to take adequate measures.

The specification is owned and copyrighted by BKT Elektronik Sp. z o.o. Information contained herein may be changed at owner's discretion without any notice. BKT Elektronik may not be held liable for any possible inaccuracies and discrepancies in this document.

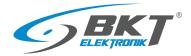

#### 1 OVERVIEW

The BKT EMS system is designed to monitor environmental parameters (temperature, humidity, etc.) in a telecommunications cabinet or small rooms. Its purpose is to warn users about possible emergency situations and report any failures. The single system controller can support: up to 4 analogue sensors, 4 sensors with potential-free contacts and two signalling devices. With expansion modules there are up to 28 analogue sensors, 68 sensors with potential-free contacts, 10 sensors with CAN bus interface. To keep a satisfactory system performance, it is not recommended to connect more than 60 sensors to the controller.

#### 2 SYSTEM COMPONENTS

#### 2.1 EC335i controller

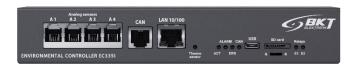

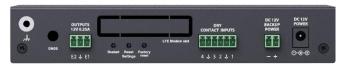

| Hardware                           |                                                                                                    |
|------------------------------------|----------------------------------------------------------------------------------------------------|
| Analogue inputs                    | 4 inputs (RJ12 sockets) for compatible analogue sensors. Any combination of 4 sensors can be connected to the device. Some sensors can be connected in stacks. The type of a sensor is detected automatically. |
| Inputs for potential-free contacts | 4 inputs (removable 6-pin terminal strip) for any sensors with potential-free contacts                                                                                                    |
| Outputs                            | 2x 12V/250mA voltage outputs (removable 3-pin terminal strip)                                                                                                    |
| CAN connector                      | Connector (RJ12 socket) for up to 10 CAN devices, e.g., extension modules for additional analogue inputs, additional inputs for potential-free contacts or CAN sensors                                         |
| Other connectors                   | 10/100Mbps (RJ45 socket) Ethernet port, USB 2.0 port (Mini-B socket)                                                                                                    |
| Other                              | Optional card of a GSM module; SDHC 512GB, SDXC 128GB slot                                                                                                    |
| Power supply                       | External 12VDC/1A plug adapter, power consumption ≤ 10W. Power backup from additional power source 12VDC/1A                                                                                                    |
| Dimensions                         | 190x90x33 (width x depth x height)                                                                                                    |
| Operating conditions               | Temperature: 0°C - 60°C, Humidity: 0% - 90% RH (no condensation)                                                                                                    |
| Storage conditions                 | Temperature: -25°C - 85°C, Humidity: 0% - 95% RH (no condensation)                                                                                                    |
| Weight                             | 700g                                                                                                    |
| Part number                        | 122EC003353                                                                                                    |
| Software                           |                                                                                                    |
| Operating system                   | Linux                                                                                                    |
| Configuration                      | Through a web interface                                                                                                    |
| Supported protocols                | HTTP, HTTPS, VPN, PING, DHCP, RADIUS, SYSLOG, FTP, SNTP, SMTP, SNMP (v1,v2c,v3), MODBUS TCP                                                                                                    |
| Alarm notification                 | E-mail, SNMP trap, internet SMS gateway, SMS (optionally with GSM modem)                                                                                                    |

#### 2.2 Analogue sensors

Any sensors from the table below can be connected to 4 analogue inputs (A1-A4) of the controller or inputs (A1-A8) in additional EE321t extension modules (extension module with additional 8 analogue inputs). One controller can support up to 28 analogue sensors. If longer than included cable is needed, it is a UTP Cat5e cable suggested wit terminated RJ14 (6P4C) plugs. Warning: some analogue sensors e.g., ES363 require 6-wire cable terminated with RJ12 (6P6C) cable.

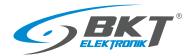

| Туре  |      | Description                                                                                                    | Part number |
|-------|------|----------------------------------------------------------------------------------------------------|-------------|
| Front | Rear | ES350 – Temperature sensor Measurement range: -10°C - +100°C Measurement uncertainty: ±1°C Measurement resolution: 0,1°C Power consumption: 60mW Connectors: 1x RJ12 socket Cable: RJ14(6P4C)-RJ14(6P4C), included 2m, maximum allowed length of a connection cable: 100m Dimensions: 60x18x18                                                 | 122ES003500 |
| Front | Rear | ES351 – Humidity sensor Measurement range: 0% - 100% RH Measurement uncertainty: ±5% RH for 10% - 95% RH Measurement resolution: 0,01% RH Power consumption: 60mW Connectors: 1x RJ12 socket Cable: RJ14(6P4C)-RJ14(6P4C) included 2m, maximum allowed length of a connection cable: 50m Dimensions: 60x18x18                                  | 122ES003510 |
|       |      | ES352 – 230V AC voltage sensor Measurement range: 90VAC - 250VAC Power consumption: 60mW Connectors: 1x USB-A socket Cable: USB-A-RJ14(6P4C) included 1,8m, maximum allowed length of a connection cable: 100m Dimensions: 63x66x30                                                                                                    | 122ES003520 |
| Front | Rear | ES353 – Door sensor (reed relay + magnet) Stack connection of up to 10 sensors Power consumption: 60mW Connectors: 2x RJ12 socket Cable: RJ14(6P4C)-RJ14(6P4C) included 2m, maximum allowed length of a connection cable: 150m Dimensions: 60x18x18                                                                                            | 122ES003530 |
| Front | Rear | ES354 – Vibration sensor Stack connection of up to 10 sensors Power consumption: 60mW Connectors: 2x RJ12 socket Cable: RJ14(6P4C)-RJ14(6P4C) included 2m, maximum allowed length of a connection cable: 150m Dimensions: 60x18x18                                                                                                    | 122ES003540 |
| ?     |      | ES356 – Optical smoke sensor Stack connection of up to 10 sensors Power consumption: 100mW Connectors: 2x RJ12 socket Cable: RJ14(6P4C)-RJ14(6P4C) included 2m, maximum allowed length of a connection cable: 150m Dimensions: \$\phi100x45\$                                                                                                  | 122ES003560 |
|       |      | ES357 – Passive infrared sensor Movement detection range: 100° x 12m Power consumption: 100mW Connectors: 2m long cable from the casing, terminated with a RJ14 (6P4C) plug, maximum allowed length of a connection cable: 50m Dimensions: 112x71x48                                                                                           | 122ES003570 |
|       |      | ES358 – External temperature sensor  Measurement range: -40°C - +100°C  Measurement uncertainty: ±1°C  Measurement resolution: 0,1°C  Power consumption: 60mW  Connectors: 15m long cable from the casing, terminated with a RJ14 (6P4C) plug, maximum allowed length of a connection cable: 100m  Dimensions: \$\phi7x30 + 15 \text{ m cable} | 122ES003580 |

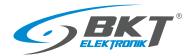

| 67 62      | ES359 – Flood sensor  Detection delay: 1s, Power consumption: 60mW, Dimensions: 60x18x18  Connectors: 2m long cable from the casing, terminated with a RJ14 (6P4C) plug, maximum allowed length of a connection cable: 100m  WARNING: The sensor should be mounted in such a way that the liquid touches only to the metal contacts during flooding. Liquid entering the sensor housing will damage it.                                                                                    | 122ES003590                                                             |
|------------|----------------------------------------------------------------------------------------------------|-------------------------------------------------------------------------|
| Front Rear | ES360 – Flood sensor for a water detection cable Detection delay: 15s Power consumption: 60mW Connectors: 1x RJ12 socket, 1x 2pin terminal block for ES361 wire Cable: RJ14(6P4C)-RJ14(6P4C) included 2m, maximum allowed length of a connection cable: 100m Dimensions: 60x18x18                                                                                                    | 122ES003600                                                             |
|            | ES368 – Sensor detecting water and other conductive liquids An ES360 sensor is required for connection Available lengths: 3m (122ES003680), 6m (122ES003685), 10m (122ES003682), 15m (122ES003683), 25m (122ES003684)                                                                                                    | 122ES003680<br>122ES003685<br>122ES003682<br>122ES003683<br>122ES003684 |
| Front Rear | ES362 - 4-20mA sensor  Any sensors with 4-20mA output can be connected to the controller. Galvanic insulation 1kV between the input and the output.  Measurement uncertainty: 2% (0,4mA)  Measurement resolution: 0,1mA  Power consumption: 100mW  Input voltage: 5V  Maximal input current: 24mA  Connectors: 1x RJ12 socket, 1x 2pin terminal block for 4-20mA sensor  Cable: RJ14(6P4C)-RJ14(6P4C) included 2m, maximum allowed length of a connection cable: 50m  Dimensions: 60x18x18 | 122ES003620                                                             |
| Front Rear | ES363 - 75V DC voltage sensor Galvanic insulation 1kV between the input and the output. Measurement range: 0VDC - 75VDC Measurement uncertainty: ±1% (0,75V) Measurement resolution: 0,1V Power consumption: 100mW Connectors: 1x RJ12 socket, 1x 2pin terminal block as DC voltage input Cable: RJ12(6P6C)-RJ12(6P6C) included 2m, maximum allowed length of a connection cable: 50m Dimensions: 60x18x18                                                                                 | 122ES003630                                                             |

#### 2.3 CAN digital sensors

These sensors are connected to the CAN interface of the EC335i controller. The CAN interface is a serial bus and allows connecting devices in a daisy chain (from device to device). A maximum of 10 devices can be connected to the controller via the CAN interface. The length of the CAN bus should not exceed 200m. It is a UTP Cat 5e suggested as a CAN bus cable.

| Туре | Description                                                                                                    | Part number |
|------|----------------------------------------------------------------------------------------------------|-------------|
|      | ES340 - Integrated smoke, humidity, temperature sensors; CAN bus Temperature measurement range: -10 - +85°C Measurement uncertainty: ±0,5°C Measurement resolution: 0,1°C Humidity measurement range: 0% - 100% RH Measurement uncertainty: ±3% RH for 10-95% RH Measurement resolution: 1% RH Possibility to connect up to 10 devices in a daisy chain (sensor has 2 CAN ports); Power consumption: 1000mW Connectors: 2x RJ12 socket of CAN bus Cable: RJ12(6P4C)-RJ12(6P4C), included 2m, maximum allowed length of CAN bus: 200m: Dimensions: 6100x45 | 122ES003400 |

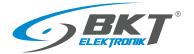

| ES341 - Integrated pressure 300-1100hPa, humidity 0% -100% RH (±3% uncertainty for RH 10% - 95% RH), temperature -40+85°C sensors; CAN bus. Possibility to connect up to 10 devices in a daisy chain. The sensor has 2 CAN ports for daisy chain connection.  Measurement uncertainty: ±1,5°C Measurement resolution: 0,1°C Measurement uncertainty: ±3% RH Measurement resolution: 1% RH Measurement uncertainty: ±1,7hPa Measurement resolution: 1hPa Connectors: 2x RJ12 socket of CAN bus Cable: RJ12(6P4C)-RJ12(6P4C), included 2m, maximum allowed length of CAN bus: 200m | 122ES003410 |
|----------------------------------------------------------------------------------------------------|-------------|
| bus: 200m<br>Dimensions: 78x66x27 mm.                                                                                                    |             |

#### 2.4 Extension modules and accessories

Expansion modules increase the number of available ports for sensors connected to one controller. The EE321t and EE322 modules must be connected to the CAN interface of the EC335i controller. The CAN interface is a serial bus and allows connecting in a daisy chain (from device to device). A maximum of 10 devices can be connected to the controller via the CAN interface. The length of the CAN bus should not exceed 200m. It is a UTP Cat5e suggested as a CAN bus cable.

| Туре       | Description                                                                                                    | Part number |
|------------|----------------------------------------------------------------------------------------------------|-------------|
| Front Rear | <b>EE321t</b> – Extension module with additional 8 analogue inputs. The module is connected to a CAN controller connector. The controller supports up to 3 EE321t devices. The module has no 19" brackets. Connectors: 2x RJ12 socket of CAN bus, 8xRJ12 for analogue sensors, power socket 12V@1A Dimensions: 129x29x56                              | 122EE003211 |
| Front      | <b>EE322</b> – Extension module with additional 32 inputs for potential-free contacts. The module is connected to a CAN controller connector. The controller supports up to 32 inputs of potential-free contacts. 19" brackets included. Connectors: 2x RJ12 socket of CAN bus, 32 terminal blocks for potential-free contacts  Dimensions: 215x40x40 | 122EE003220 |
| Front Rear | EA313 - Relay 30VDC/5A  Maximal contact voltage: 30VDC  Maximal contact load: 5A  Coil voltage: 12VDC  Dimensions: 60x18x18                                                                                                    | 122EA003130 |
|            | <b>EA314i</b> – 1U 19" bracket for EC335i (part number 122EC003353) Dimensions: 482x44x80                                                                                                    | 122EA003143 |
|            | EA315 – Light signal Flashing frequency: 1Hz Power supply 12V, 80mA Connectors: 1x 2pin terminal block Cable: 1.5m 2-wire cable included Dimensions: φ73x45                                                                                                    | 122EA003150 |
|            | EA316t – 1U 19" bracket for 2x EE321t<br>Dimensions: 482x44x80                                                                                                    | 122EA003161 |
|            | <b>EA319i</b> - LTE modem for EC335i (part number 122EC003353) The modem is mounted in a dedicated controller slot. The modem has SMA connectors for antennas. 2 bayonet antennas are included.                                                                                                    | 122EA003193 |

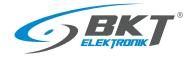

#### 3 SYSTEM STRUCTURE

#### 3.1 Number of sensors and wiring

In order to maintain optimal system performance, the number of sensors supported by the controller should be limited to 60.

**NOTE:** Use only the original cables supplied with the sensor or the UTP cat.5e cable when a longer cable is required.

| Device connected to the EC335i controller | Restrictions                                                                                                    | Type of connection cable                                                                                                    | Maximum cable length                                                             |
|-------------------------------------------|----------------------------------------------------------------------------------------------------|----------------------------------------------------------------------------------------------------|----------------------------------------------------------------------------------|
| All sensors                               | Maximum 60 sensor of any type                                                                                                    |                                                                                                    |                                                                                  |
| Analogue sensors                          | Up to 28 analogue sensors of any type connected directly to the controller and via extension modules EE321t .                                                                                                    | UTP kat5e with RJ14 (6P4C) -RJ14 (6P4C) connectors  RJ14(6P4C)  1 NC 2 12V 3 Sensor detection 4 Signal output 5 GND 6 NC  For the ES363 sensor, use UTP kat5e cable with RJ12 (6P6C) -RJ12 (6P6C) connectors  RJ12(6P6C)  RJ12(6P6C) | A minimum of 50m. See the description of individual sensors 2.2 Analogue sensors |
| CAN devices                               | Up to 10 CAN devices (up to 3x EE321t and up to 2x EE322 and up to 10x ES340/ES341).                                                                                                    | UTP kat5e with RJ14 (6P4C) -RJ14 (6P4C) connectors RJ14(6P4C)  RJ14(6P4C)                                                                                                    | The entire bus is up to 200m.                                                    |
| Sensors with potential-free contacts      | Up to 68 sensors with potential-free contacts connected directly to the controller and via the EE322 extension modules. It should be assumed that each sensor with a potential-free output loads the controller as much as 0.5 analogue sensor. | UTP Cat 5e or other with 0.5mm wire diameter                                                                                                    | 50m for each sensor.                                                             |

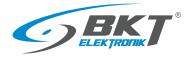

#### 3.2 Example 1. Extension modules EE321t

Up to three EE321t modules (extension module with an additional 8 analogue inputs) can be connected to one controller.

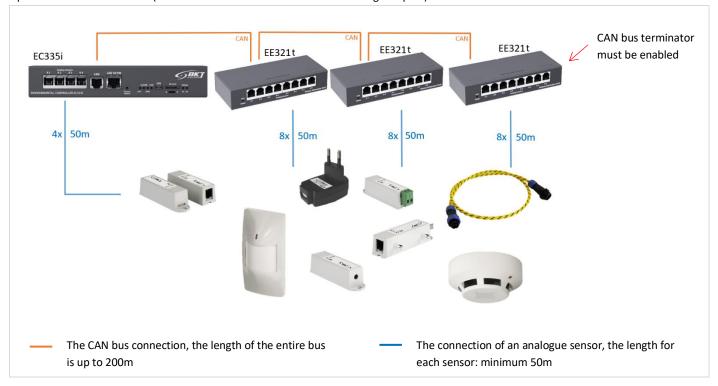

| Sensor type                                             | Number of sensors as a load for the controller |
|---------------------------------------------------------|------------------------------------------------|
| Analogue sensors connected directly to the controller   | 4                                              |
| Analogue sensors connected via EE321t extension modules | 24                                             |
| т                                                       | Total 28                                       |

#### 3.3 Example 2. Extension modules EE322

A maximum of two EE322 modules (extension module with an additional 32 inputs for potential-free contacts) can be connected to one controller. It should be assumed that each sensor with a potential-free output loads the controller as much as 0.5 analogue sensors.

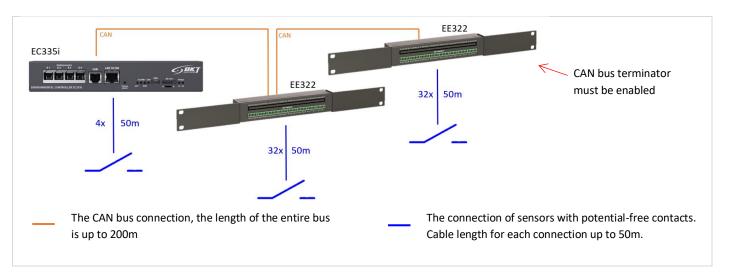

| Sensor type                                                                | Number of sensors as a load for the controller |
|----------------------------------------------------------------------------|------------------------------------------------|
| Sensors with potential-free contacts connected directly to the controller  | 2 (in real 4)                                  |
| Sensors with potential-free contacts connected via EE322 extension modules | 32 (in real 64)                                |
| Total                                                                      | 34                                             |

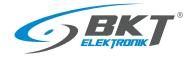

#### 3.4 Example 3. CAN devices

Up to 10 CAN devices can be connected to one controller, but maximum 3 units EE321t, 2 units EE322 or 10 units ES340.

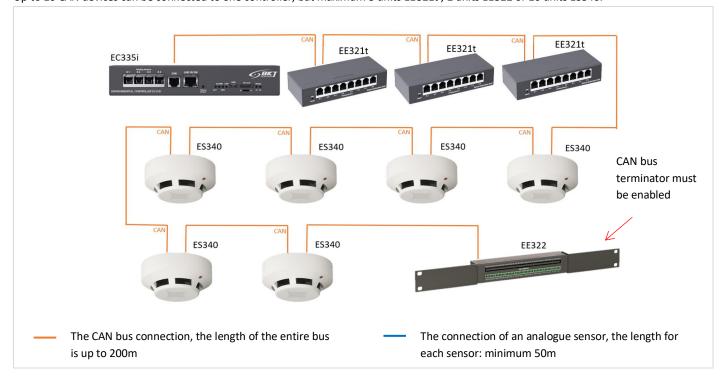

| Sensor type                                                                | Number of sensors as a load for the controller |
|----------------------------------------------------------------------------|------------------------------------------------|
| Analogue sensors connected to EC335i controller                            | 4                                              |
| Analogue sensors connected via EE321t extension modules                    | 24                                             |
| ES340 CAN sensors (temperature, humidity, smoke)                           | 18 (6x3)                                       |
| Sensors with potential-free contacts connected via EE322 extension modules | 16 (in real 32)                                |
| Total                                                                      | 62<br>(over suggested 60)                      |

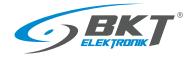

#### 3.5 Example 4. IT cabinet monitoring

An example of an environmental conditions monitoring system in cold aisle containment built of 6 cabinets: temperature (ES350) and humidity (ES351) in the aisle, temperature at the top of the cabinet, humidity and presence of smoke (ES340). A flood detection sensor was placed under the floor (ES360 + ES368).

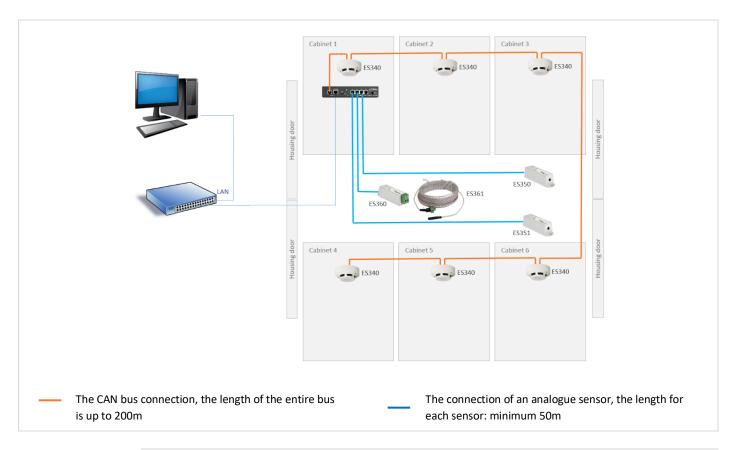

| Sensor type                                           | Number of sensors as      |
|-------------------------------------------------------|---------------------------|
|                                                       | a load for the controller |
| Analogue sensors connected directly to the controller | 3                         |
| ES340 CAN sensors (temperature, humidity, smoke)      | 18 (6x3)                  |
| Total                                                 | 21                        |

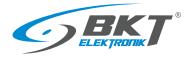

#### 4 INSTALLATION OF DEVICES

#### 4.1 EC335i controller installation

#### 4.1.1 Package contents

#### EC335i box contains:

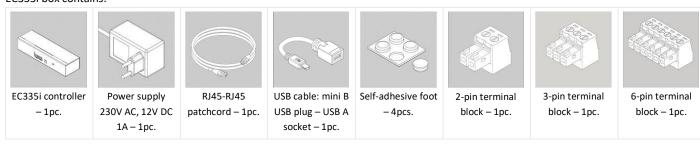

#### 4.1.2 Controller dimensions

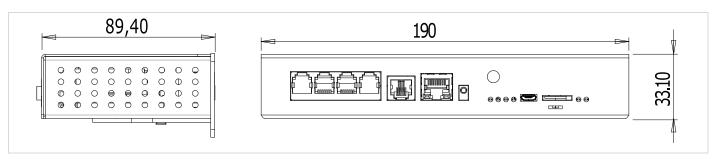

#### 4.1.3 1U 19" bracket installation

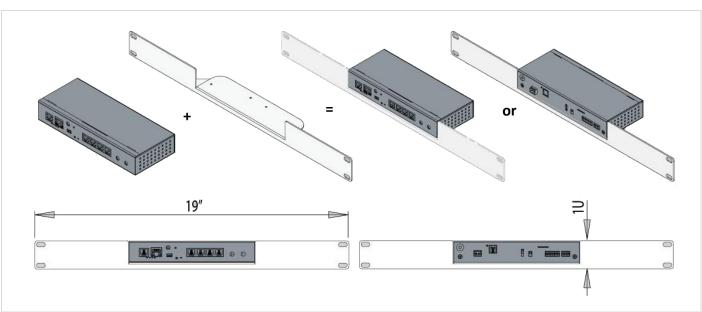

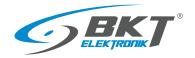

#### 4.1.4 Device connectors

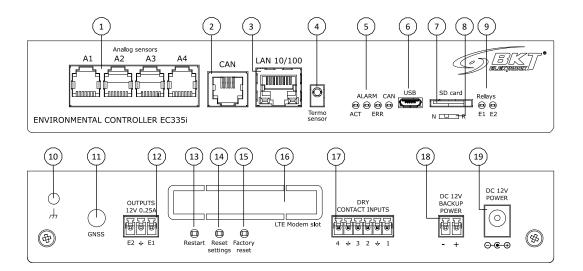

| <ol> <li>Analogue sensor inputs</li> <li>CAN bus connector for extension units</li> </ol> | <ul><li>6. Mini-B USB for pendrive or camera</li><li>7. SD card socket for measurements storage</li></ul> | 14. Restore factory settings button. Press and hold for 5s |
|-------------------------------------------------------------------------------------------|----------------------------------------------------------------------------------------------------|------------------------------------------------------------|
| 3. RJ45 Ethernet connection                                                               | 8. Working mode switch: N-normal mode, R-                                                                 | 15. Unimplemented button (do not use)                      |
| 4. Local temperature sensor                                                               | factory programming (do not use)                                                                          | 16. EA319i LTE modem slot                                  |
| 5. Status LEDs                                                                            | 9. Voltage output status LEDs                                                                             | 17. Inputs for external voltage-free contacts              |
| ACT- device status LED                                                                    | 10. Enclosure earthing (M4 thread)                                                                        | 18. Power backup from additional power                     |
| ALARM – programmable LED,                                                                 | 11. Optional antenna cutout                                                                               | source 12VDC/1A                                            |
| ERR – error LED,                                                                          | 12. Voltage outputs 12VDC 0.25A                                                                           | 19. Main power supply 12VDC/1A                             |
| CAN – CAN bus status LED                                                                  | 13. Controller reboot button                                                                              |                                                            |

#### 4.2 Installation of EA319i – LTE modem

#### 4.2.1 Package contents

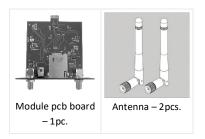

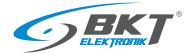

#### 4.2.2 Assembly procedure

The method of assembling the modem is shown below.

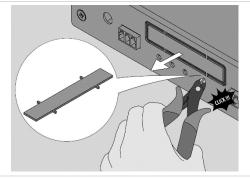

Cut the cover on the back of the controller using, for example, side cutters.

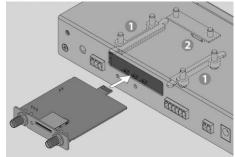

Carefully slide the modem pcb into the controller.

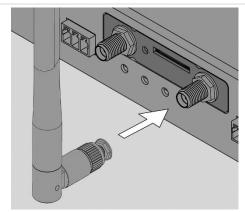

Install the bayonet antennas on the modem.

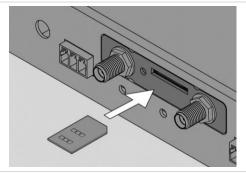

Place the microSIM card in the module with the contacts facing down and the cutout facing the inside of the controller. Push the card until it clicks.

To remove the card, push it in again until it clicks.

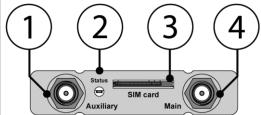

- 1. 1. SMA socket for GSM antenna
- 2. 2. LED, blinks when modem is powered
- 3. 3. microSIM card slot
- 4. 4. SMA socket for GSM antenna

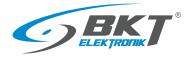

#### 4.3 Installation of EE321t module – 8 analogue inputs extension

You can connect 3 EE321t devices that extend the number of analogue ports to the controller.

#### 4.3.1 Package contents

The packaging of the EE321t module includes:

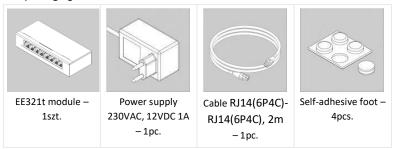

#### 4.3.2 EE321t dimensions

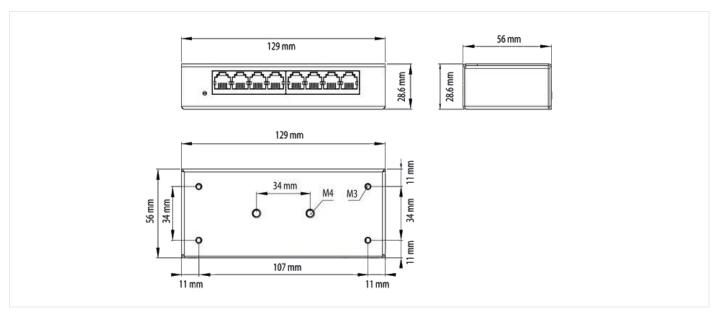

#### 4.3.3 1U 19" bracket installation

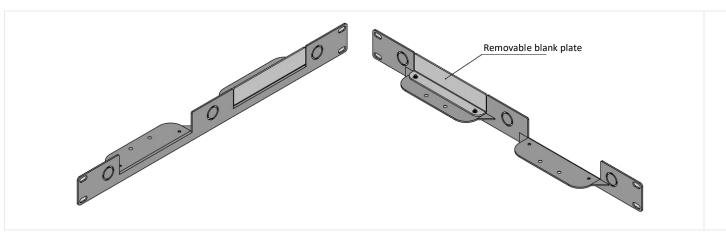

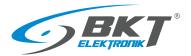

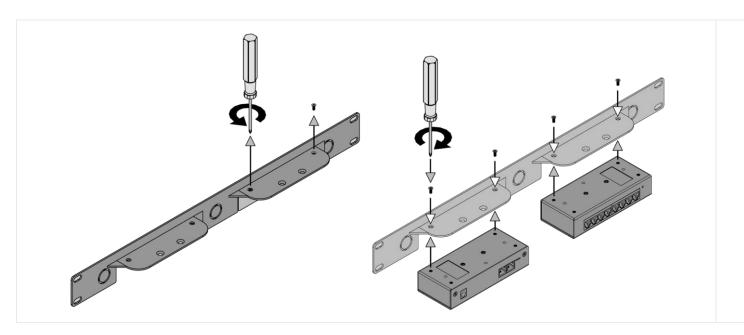

#### 4.3.4 Device connectors

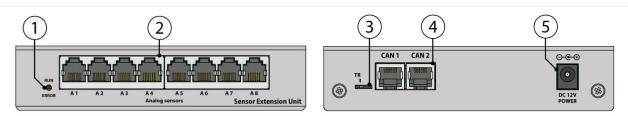

- 1. Signal LEDs (see in table 4.3.5 Connecting the EE321t module)
- 2. 8 inputs for analogue sensors
- 3. Switches: FR firmware update and TR bus terminator (see in the table 4.3.5 Connecting the EE321t module)
- 4. CAN bus connectors
- 5. Power connector 12VDC/1A

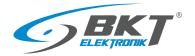

#### 4.3.5 Connecting the EE321t module

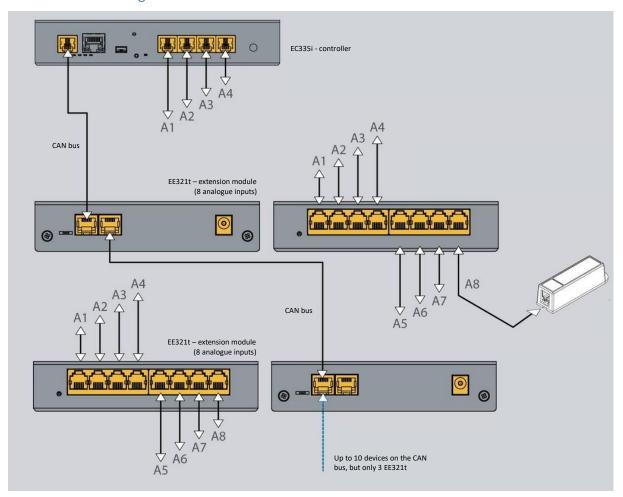

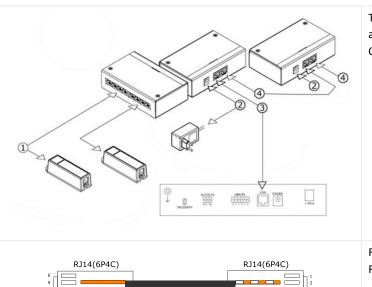

The devices should be connected in a cascade (from one device to another). The CAN socket number is irrelevant, either CAN1 or CAN2 can be used. The maximum CAN bus length is 200 m.

- 1. Connection of sensors to a device extending the number of analogue inputs.
- 2. Connection of 12VDC/1A power supply.
- 3. Connection of a CAN bus to the EC335i controller.
- 4. Cascade connection of the CAN bus (from one device to another).

For CAN bus connections, UTP cat5e cable terminated with RJ14(6P4C) - RJ14(6P4C) plugs.

controller but is not configured correctly in the controller

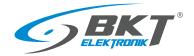

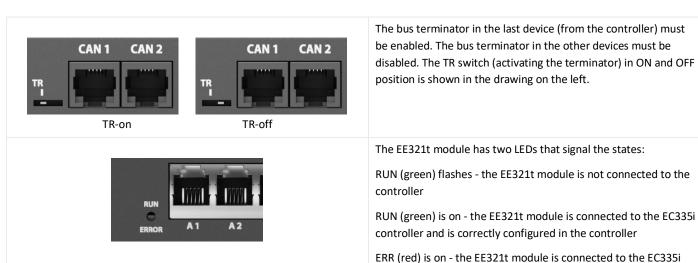

#### 4.4 Installation of EE322 module– extension of 32 inputs for voltage-free contacts

Up to two EE322 devices, that extend the number of inputs for potential-free contacts, can be connected to the controller.

#### 4.4.1 Package contents

The packaging of the EE322 module includes:

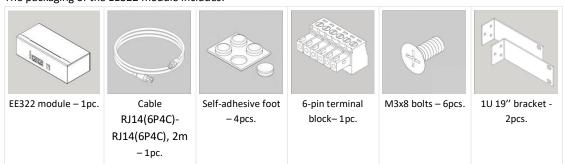

#### 4.4.2 EE322 dimensions

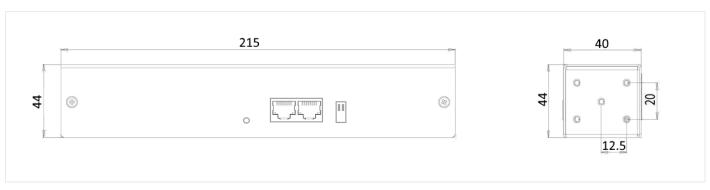

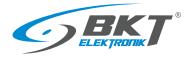

#### 4.4.3 1U 19" bracket installation

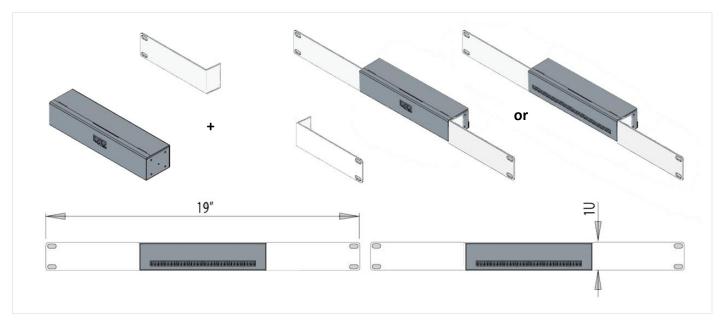

#### 4.4.4 Device connectors

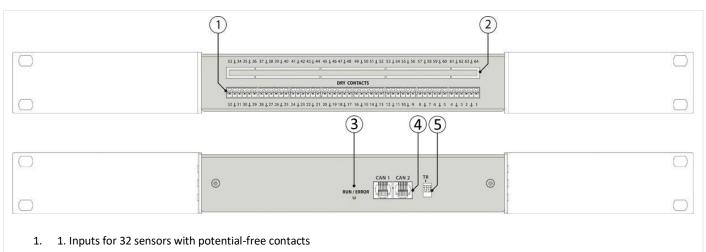

- 2. 2. Optional additional inputs
- 3. 3.LED indicating connection error with the EC335i controller
- 4. 4. CAN bus inputs
- 5. 5. FR switches firmware update and TR bus terminator (see in the table 4.4.5 Connecting the EE322 module)

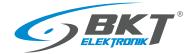

#### 4.4.5 Connecting the EE322 module

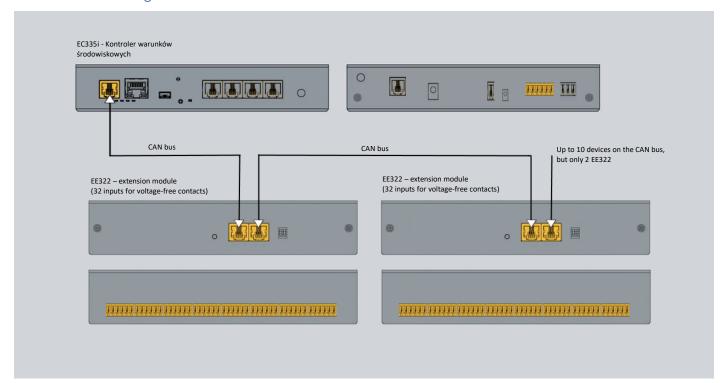

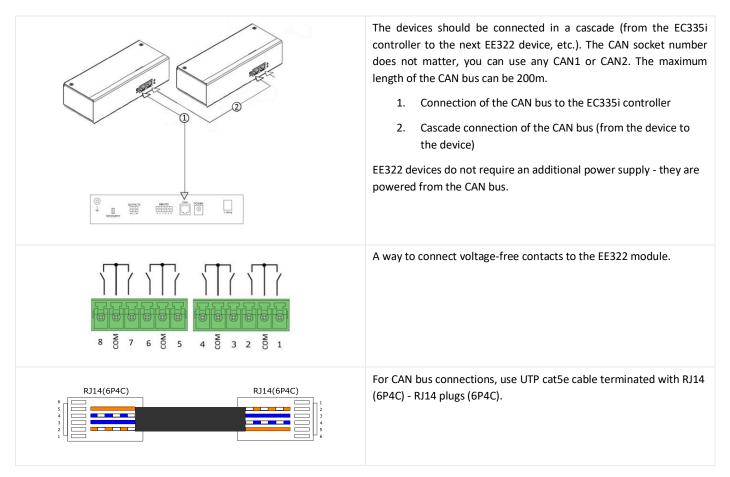

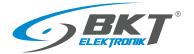

**ERROR** 

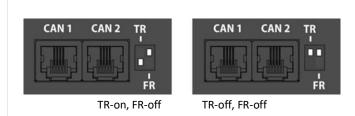

The last (from the controller) device must have the bus terminator turned on. The other devices must have the terminator turned off. The TR switch (activating the terminator) in the on and off position is shown in the drawing on the left.

The FR switch is for service and must always be in the off position during normal operation.

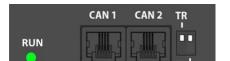

The EE322 module has one LED indicating the status:

LED off - the EE322 module is not connected to the controller

Lights up in red - the EE322 module is connected to the EC335i controller but is not configured correctly in the controller

Lights up green - the EE322 module is connected to the EC335i controller and is correctly configured in the controller

#### 4.5 Installation of ES340 sensor – smoke, humidity, temperature

ES340 is a detector with three sensors integrated in one housing: optical smoke, temperature and humidity. The sensor is connected to the CAN bus connector on the EC335i controller.

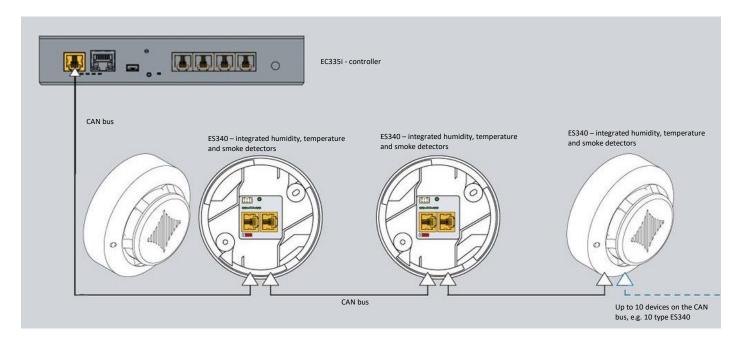

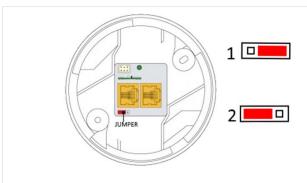

The devices should be connected in a cascade (from the EC335i controller to the next ES340 sensor, etc.). The CAN socket number does not matter, you can use any CAN1 or CAN2. The maximum length of the CAN bus can be 200m.

In the ES340 sensor, place the jumper in the appropriate position:

- 1 CAN bus terminator disabled
- $2-\mbox{CAN}$  bus terminator enabled. Only the last device on the CAN bus should have a jumper in position 2.

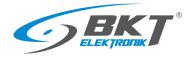

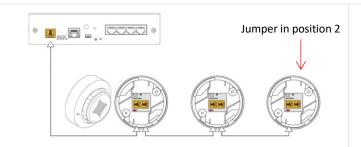

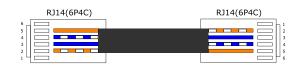

For CAN bus connections, use UTP cat5e cable terminated with RJ14 (6P4C) - RJ14 plugs (6P4C).

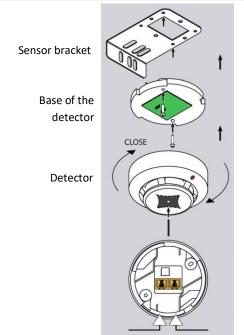

The detector should be mounted in a horizontal position - with CAN connectors facing up.

For mounting in the cabinet, you can use the attached bracket to which the detector base should be screwed, and then place the detector in it and lock it by a small rotation.

To avoid false alarms, the mounting location should be chosen accordingly: - away from ventilation openings, dusty places, smoky areas, etc.

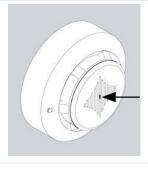

It is possible to test the operation of the optical smoke sensor by inserting, for example, an office paper clip into the hole shown in the picture. The detector should react by permanently lighting the LED. It is an alarm condition of the detector and to turn it off, disconnect the detector for a moment from the power supply or perform a reset via the web interface of the controller.

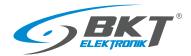

#### 4.6 Installation of ES341 sensor – pressure, humidity, temperature

The ES341 is a detector with three sensors integrated in one housing: pressure, temperature and humidity. The detector is connected to the CAN bus connector on the EC335i controller.

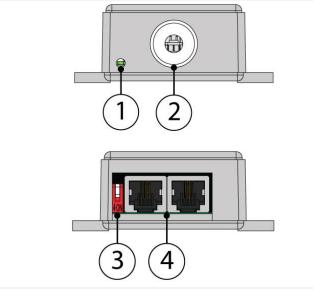

- The ES341 sensor has one LED to indicate the status:
   LED off the sensor is not connected to the controller
  - Solid red light The sensor is connected to the EC335i controller, but not properly configured in the controller
  - Solid green light The sensor is connected to the EC335i controller and is properly configured in the controller
- 2. Sensor.
- Bus terminator. Only the last device on the CAN bus should have the jumper in the ON position.
- 4. CAN bus connectors.

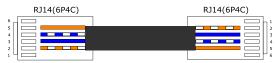

For CAN bus connections, use the original 4-core cable or UTP cat5e terminated with RJ14 (6P4C) -RJ14 (6P4C) plugs.

#### Dimensions of the ES341 sensor

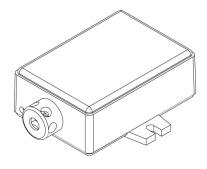

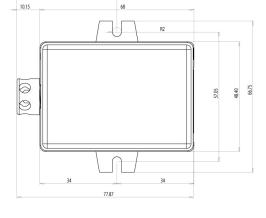

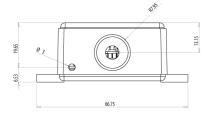

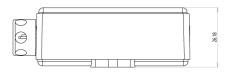

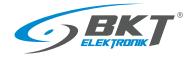

#### 4.7 Installation of analogue sensors

## Installation

The assembly of most analogue sensors is uncomplicated and consists in mounting the sensor in the selected location. You can use the hole in the sensor housing with a diameter of 5.5mm or an adhesive double-sided tape.

For mounting in IT cabinets, use a cage nuts and bolts with M4 or M5 size.

#### Connection

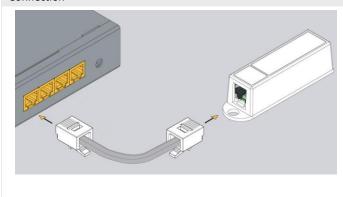

Analog sensors should be connected to the analogue inputs of the controller or inputs of the EE321t extension module. Use the cable supplied with the sensor or cable:

Supplied cable or UTP cat5e with RJ14 (6P4C) -RJ14 (6P4C) connectors

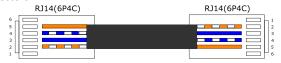

For the ES363 sensor, use supplied cable or UTP cat5e cable with RJ12 (6P6C) -RJ12 (6P6C) connectors

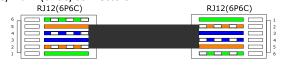

#### 4.7.1 ES352 - 230VAC voltage sensor

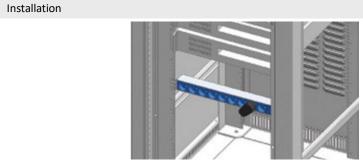

The ES352 sensor should be placed in a socket, e.g., in a power strip.

#### Connection

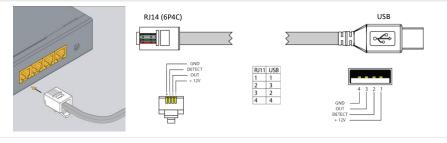

To connect with the controller, use the supplied cable, which can be extended to a maximum of 100m. The sensor should be connected to one of the analogue inputs of the controller or the EE321t extension module.

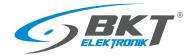

#### 4.7.2 ES353 – door sensor

#### Installation

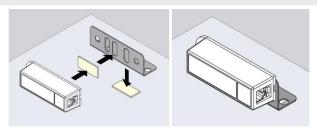

The ES353 door sensor additionally has a metal bracket that allows the sensor to be mounted in a different plane from the magnet, if necessary.

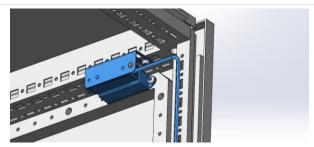

The bracket should be used when mounting the sensor in an IT cabinet. The assembly method is shown in the figure beside. If the magnet cannot be screwed to the door leaf, stick it using double-sided tape.

#### Connection

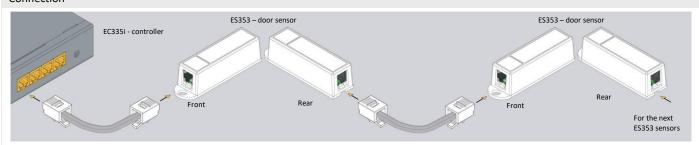

Sensors ES353 - door sensor, ES354 - vibration sensor, ES356 - a smoke detector can be connected in a cascade, that is, from the sensor to the sensor. Up to 10 sensors can be placed in one cascade. The entire cascade occupies only one analogue port in the controller, but the controller is then unable to distinguish the sensors in the cascade and determine from which of them an alarm was generated.

#### 4.7.3 ES356 – smoke sensor

#### Installation

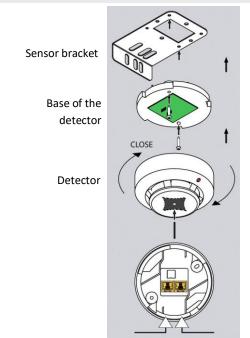

The detector should be mounted in a horizontal position - with RJ12 connectors facing up.

For mounting in the cabinet, you can use the attached bracket to which the detector base should be screwed, and then place the detector in it and lock it by a small rotation.

To avoid false alarms, the mounting location should be chosen accordingly: - away from ventilation openings, dusty places, smoky areas, etc.

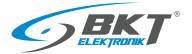

#### Connection

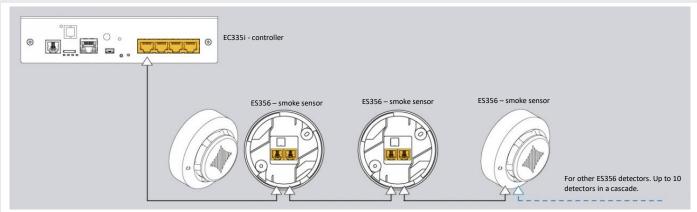

The ES356 smoke detectors can be connected in a cascade, from the detector to the detector. Up to 10 detectors can be placed in one cascade. The entire cascade occupies only one analogue port in the controller, but the controller is then unable to distinguish the sensors in the cascade and determine from which of them an alarm was generated.

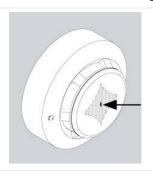

It is possible to test the operation of the optical smoke sensor by inserting, for example, an office paper clip into the hole shown in the picture. The detector should react by permanently lighting the LED. It is an alarm condition of the detector and to turn it off, disconnect the detector for a moment from the power supply or perform a reset via the web interface of the controller. Reset via the web interface disconnects power from all analogue sensors, which may result in additional alarms being generated during this time.

#### 4.7.4 ES357 – PIR sensor

#### Installation

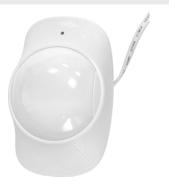

The detector should be mounted to the wall at a height of about 2.2 m using the attached adjustable handle.

Do not install the detector in the vicinity of heat or cold sources, or in direct sunlight, which may cause false alarms.

#### Connection

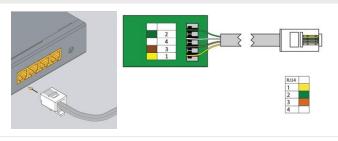

The ES357 detector has a cable permanently connected to the detector, which should be connected to the analogue input of the controller. This cable can be extended to a maximum of 50m.

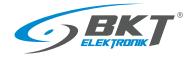

#### 4.7.5 ES359 – point leak sensor

# Installation

The ES359 sensor should be mounted in such a way that its metal detectors are shorted with liquid during a leak. If the surface is not conductive, the detectors can touch it (figure A). Otherwise, the sensor must be mounted in such a way that the detectors are slightly above the surface (figure B). The attached metal angle bracket can be used for mounting.

The sensor can be damaged if it is completely immersed in the liquid. Then it will be necessary to replace it.

#### Connection

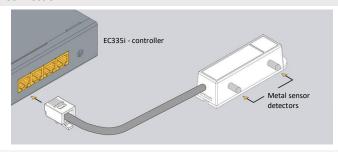

The sensor has a wire permanently connected to the detector, which should be connected to the analogue input of the controller. This cable can be extended to a maximum of 100m,

#### 4.7.6 ES360 + ES368 - linear leak sensor

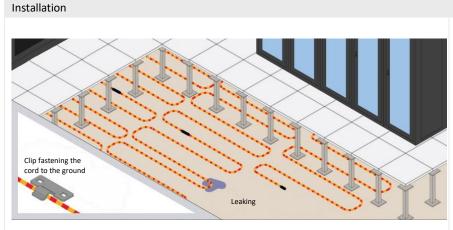

The ES368 water detection cable should be placed on the monitored surface, e.g. under the technical raised floor of the server room. The cable can be distributed evenly over the whole surface of the floor or only in sensitive parts, e.g. under air conditioning modules.

Use non-metallic fastening brackets to fasten the cable. You can use the attached plastic handles. Together with the cable, 1 holder is provided for every 2 m of cable. The conduit is even sensitive to condensed air when the air humidity is high and the temperature is around the dew point. This situation can cause false flood alarms.

#### Connection

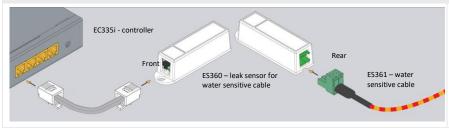

For the ES360 sensor (flood sensor for the water sensitive cable), connect the ES368 water sensitive cable using the terminal block provided.

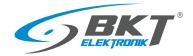

#### 4.7.7 ES362 - 4-20mA current sensor

## Installation

The sensor can be installed using a hole in its housing with a diameter of 5.5mm or use a double-sided adhesive tape.

For mounting in IT cabinets, use a cage nuts and bolts with M4 or M5 size.

#### Connection

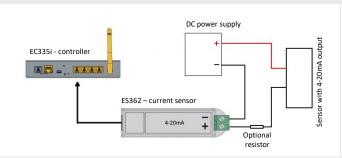

The ES362 sensor should be connected to one of the analogue inputs of the controller using the supplied cable. A circuit in which the current from the 4-20 mA range will be monitored should be connected to the sensor's connector terminal, paying attention to the correct polarity. Use a 1mm<sup>2</sup> wire.

ES362 input voltage: 5V

ES362 maximum input current: 24mA

#### 4.7.8 ES363 - 0-75VDC voltage sensor

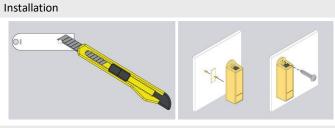

The sensor can be installed using a hole in its housing with a diameter of 5.5mm or use a double-sided adhesive tape.

For mounting in IT cabinets, use a cage nuts and bolts with M4 or M5 size.

#### Connection

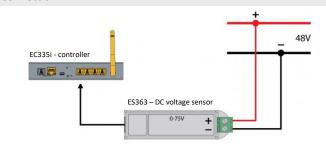

The ES363 sensor should be connected to one of the analogue inputs of the controller using the supplied wire or wire terminated with RJ12 (6P6C) -RJ12 (6P6C) plugs with a maximum length of 50m.

A monitored voltage should be connected to the sensor's connector terminal, observing the correct polarity. Use a  $1 \text{mm}^2$  wire.

#### 4.8 Installation of accessories

#### 4.8.1 EA313 - 30V/5A relay

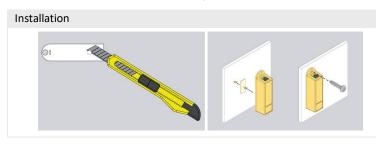

The installation of the relay is similar to the installation of analogue sensors in the same housing. You can use the hole in the sensor housing with a diameter of 5.5mm or adhesive double-sided tape.

For mounting in IT cabinets, use a cage nuts and bolts with M4 or M5 size.

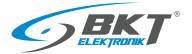

#### Connection

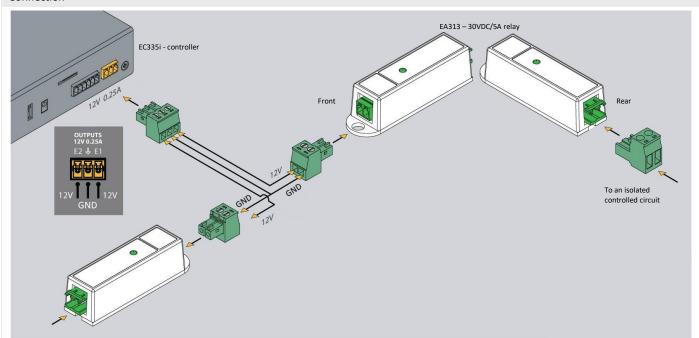

The EA313 relay is used to isolate the EC335i controller output circuit from the circuit of the controlled device. To connect between the controller and EA313, use a wire with a cross-section of 1mm<sup>2</sup>. The cable should not be longer than 100m

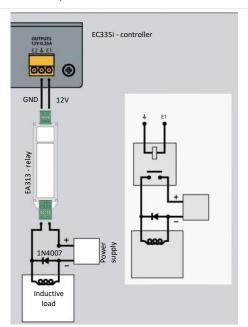

In the case of controlling an inductive load (e.g. an electromagnetic lock of the door), a diode connected in parallel with the load should be used. It protects the contacts of the relay against overvoltage.

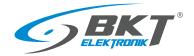

#### 4.8.2 EA315 - light signal

#### Installation

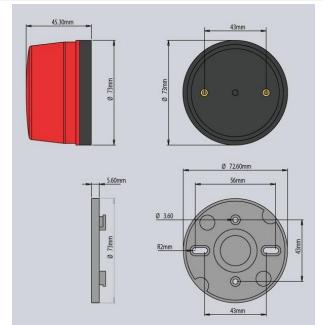

The dimensions of the device are shown in the figure on the left.

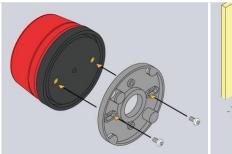

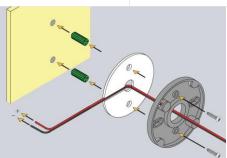

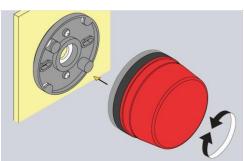

The method of mounting the device is shown in the above drawings.

#### Connection

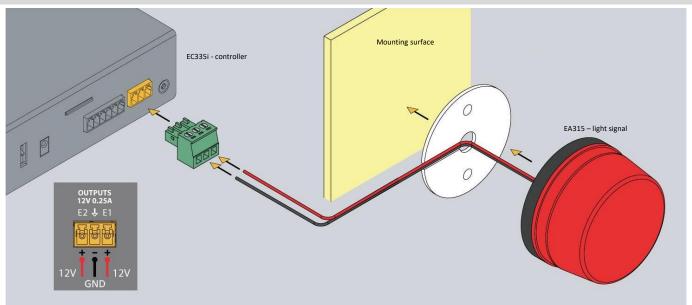

The light signal should be connected to one of the controller voltage outputs. Use the attached wire or cable with a cross-section of 1mm<sup>2</sup>. The maximum length of the connecting cable should not exceed 100m.

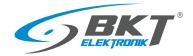

#### 4.9 An example of placing devices in the cabinet

The number and type of sensors in the cabinet should be selected depending on the parameters to be monitored and the conditions in which the devices in the cabinet operate. For example, if a rack is completely filled with high-power appliances or there is no forced ventilation, two or more temperature sensors may be appropriate. In server racks, sensors installed at the front of the rack will measure the temperature of the air entering the rack, and sensors at the back will measure the air leaving the rack. The temperature measurement on the back of the rack may be corrupted if the temperature sensor is installed directly in front of the active device fan.

Proposed arrangement of temperature sensors in the cabinet

| Number of temperature sensors | Cabinet installation location                                                    |
|-------------------------------|----------------------------------------------------------------------------------|
| 1                             | At the front, half the height of the cabinet                                     |
| 2                             | At the front and back of the cabinet halfway up                                  |
| 4                             | Two at the front and two at the rear of the cabinet at 1/3 and 2/3 of its height |

The figure below shows a proposed arrangement of devices in the cabinet

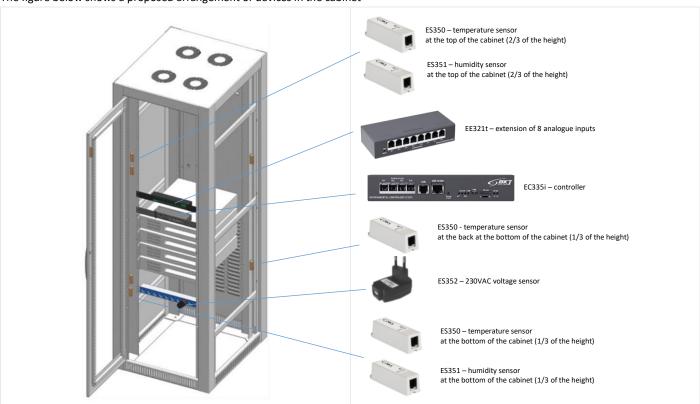

Sensor cables should be neatly routed along the cabinet frame and fastened with cable ties.

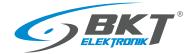

#### 5 CONFIGURATION

The configuration information provided is related to firmware version 5.0.1 b176. Devices with a different version of the firmware may have a user interface that is slightly different from the one described here.

#### 5.1 Horizontal menu

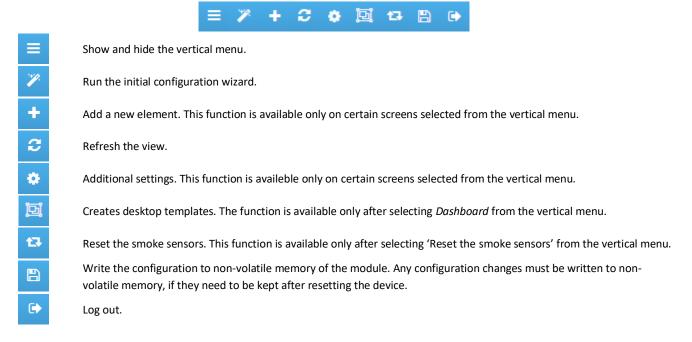

#### 5.2 Vertical menu

| Dashboard             | Customizable dashboard.                                      |
|-----------------------|--------------------------------------------------------------|
| Overall stats         | General view of the system status.                           |
| 물 System tree         | View of all system components, incl. sensor values.          |
| Dry outputs           | View of the relay outputs status (not available in EC335i).  |
| Dry inputs            | View of the potential-free contact status.                   |
| sms SMS messages      | Text message settings (available only if modem is installed) |
| Event log             | View of the system event history.                            |
| ¿ Logic schemes       | Creating relations between the sensors and potential alarms. |
| Cameras               | Camera image preview.                                        |
| <b>Q</b> Мар          | View of sensotr parameters against the room layout.          |
| <b>U</b> sers         | User management.                                             |
| CAN configuration     | Configuration of extension modules.                          |
| Graphs                | Displaying sensor values on charts.                          |
| Reset smoke detectors | Resetting the smoke sensors following an alarm.              |
| ‡‡‡ Preferences       | System settings.                                             |
| System menu           | Firmware update and data export.                             |

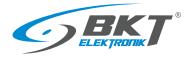

#### 5.3 Saving settings into non-volatile memory

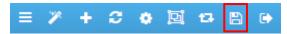

All new setting must be saved into FLASH non-volatile memory. Otherwise, they will only be valid until the next reboot.

#### 5.4 Dashboard

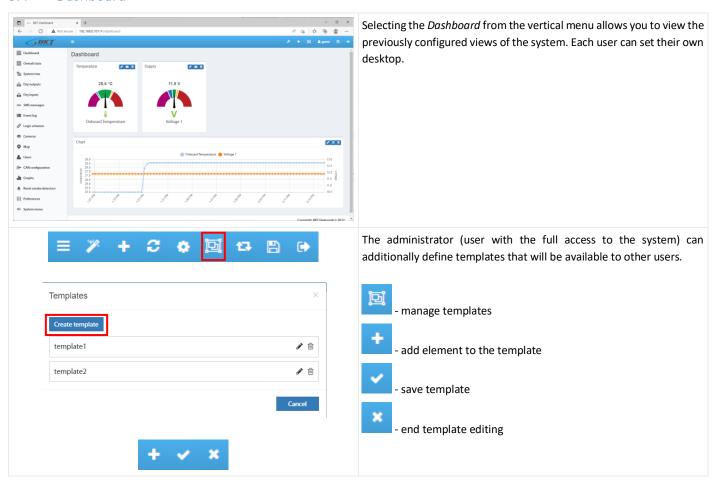

#### 5.5 General statistics

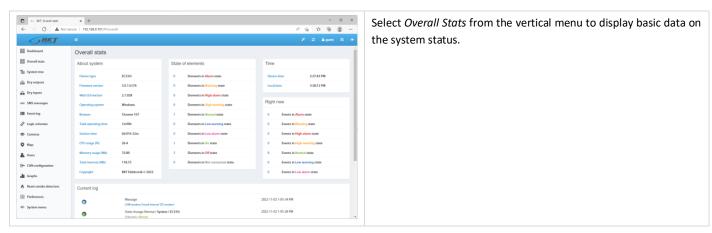

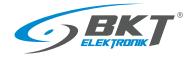

#### 5.6 System tree (system components)

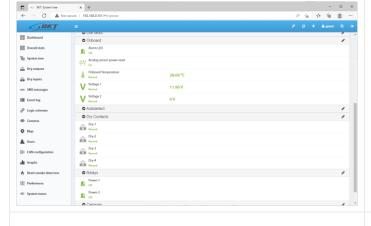

Select *System tree* from the vertical menu to display all system components. On this page, you can add, remove and modify settings of individual components.

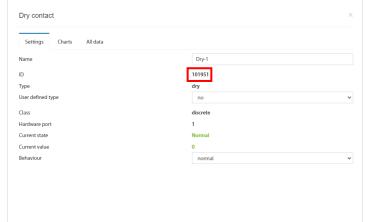

Each element of the system has an individual 6-digit ID number. This number can be used when configuring email or text messages. The first 3 digits indicate the type of element, and the remaining three the consecutive number of element of such type:

101xxx - input for potential-free contacts

201xxx - temperature sensor

202xxx - humidity sensor

203xxx - voltage sensor

etc.

OK Apply Cancel

The item ID number can be read after clicking on the item in the system tree.

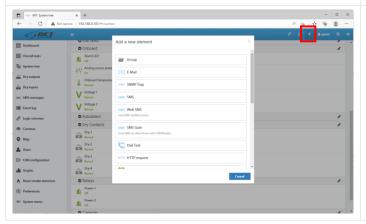

In order to add a new component, click the '+' button in the horizontal menu.

To maintain proper performance of the device, it is recommended to use max 200 components in the system.

To maintain the settings after restarting the controller, write them to non-volatile memory.

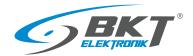

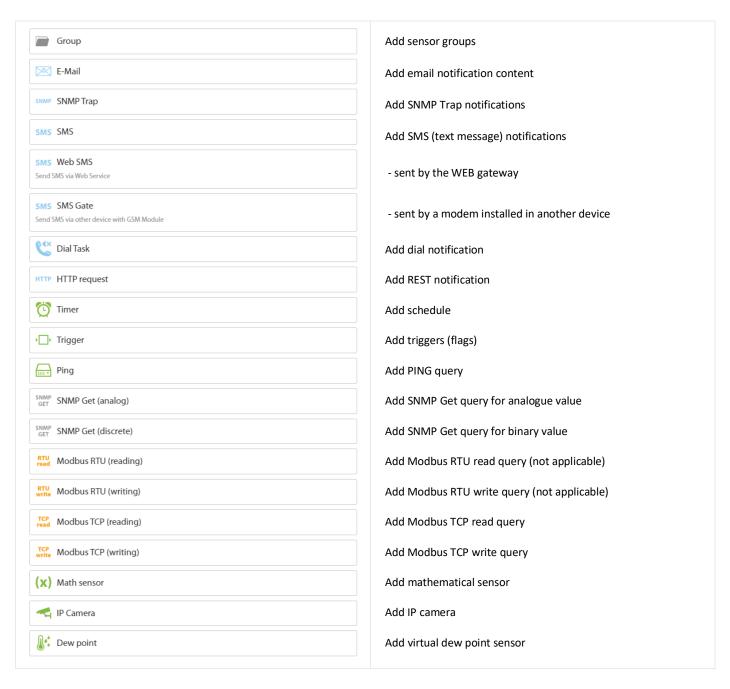

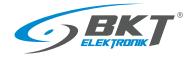

# 5.6.1 Setting the sensor parameters

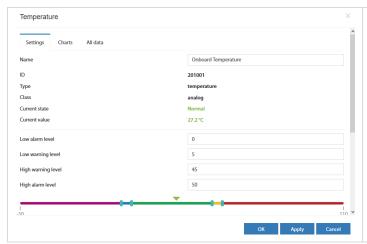

Analog sensors are automatically recognized by the controller shortly after they are connected to the appropriate ports and then they are displayed in the system tree. In order for the sensors connected to the CAN bus to be visible in the system tree, the procedure 5.14 CAN configuration (extension module) must be carried out beforehand.

After clicking on the sensor symbol in the system tree a window will pop up, where you can configure the basic parameters of the sensor.

| Field              | Description                                                                                                    |
|--------------------|----------------------------------------------------------------------------------------------------|
| Name               | Name of the element in the system                                                                                                    |
| Low alarm level    | Threshold for low value alarm                                                                                                    |
| Low warning level  | Threshold for low value warning                                                                                                    |
| High warning level | Threshold for high value warning                                                                                                    |
| High alarm level   | Threshold for high value alarm                                                                                                    |
| Hysteresis type    | <b>Disabled</b> – hysteresis and delay deactivated. The alarm will be generated immediately after exceeding the threshold value <b>Value</b> – hysteresis is on. The alarm will be generated immediately after exceeding the value = threshold |
|                    | value ± hysteresis value.                                                                                                    |
|                    | <b>Time</b> – alarm delay is on. The alarm will be generated with a defined delay after exceeding the threshold value. The alarm will not be generated if the measured value falls below the alarm threshold within the specified delay.       |
| Value              | The hysteresis value in the unit of a given sensor                                                                                                    |
| Low alarm          | Delay time in seconds before low state alarm signalling                                                                                                    |
| Low warning        | Delay time in seconds before the low state warning signalling                                                                                                    |
| Normal             | Delay time in seconds before the normal state signalling                                                                                                    |
| High warning       | Delay time in seconds before the high state warning signalling                                                                                                    |
| High alarm         | Delay time in seconds before the high state alarm signalling                                                                                                    |
| Formula type       | Select the method of correction of the value read from the sensor.                                                                                                    |
|                    | <b>Linear</b> – correction by linear function "y=kx+b"                                                                                                    |
|                    | Simple – offset correction with value "b"                                                                                                    |
| K z (k*x + b)      | The $k$ value of the function $y = kx + b$ that allows to recalculate the value read from the sensor before comparing it with the threshold values                                                                                             |
| B z (k*x + b)      | The <b>b</b> value of the function $y = kx + b$ that allows to recalculate the value read from the sensor before comparing it with the threshold values                                                                                        |

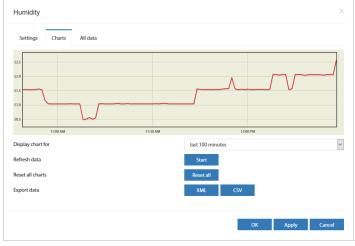

After clicking on the *Charts* tab, the graphs of the measurement values from the last 100 seconds (reading every 1s), 100 minutes (reading every 1 minute), 100 hours (reading every 1h) and 100 days (reading every 1 day) are available.

It is possible to export this data to xml or csv files.

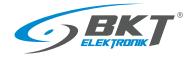

# 5.6.2 Adding a new group

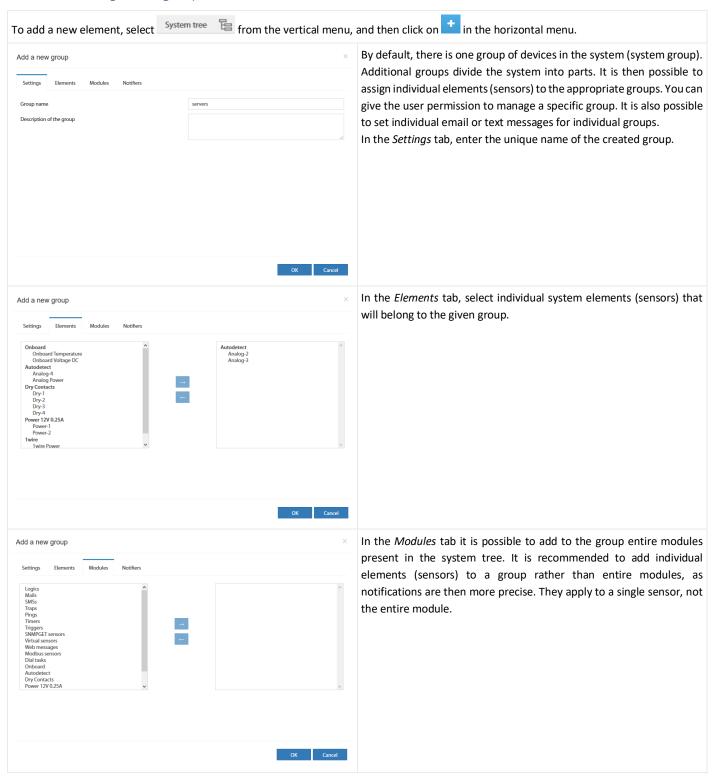

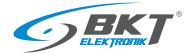

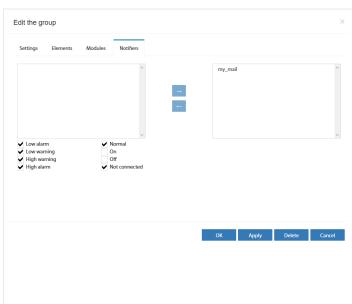

In the Notifications tab, you can choose how to notify about any alarm conditions of any sensor in a given group.

You must configure e-mail, sms or snmp trap notifications to make them visible in this window (see chapter 5.6.3 Adding an email notification and 5.6.5 Adding an SMS notification).

Using tickboxes, you can choose in which emergency situations you want to send a notification.

| Low alarm          | Exceeding the low alarm threshold                                      |
|--------------------|------------------------------------------------------------------------|
| Low warning        | Exceeding the low warning threshold                                    |
| High warning       | Exceeding the high warning threshold                                   |
| High alarm / Alarm | Exceeding the high alarm threshold or alarm (for sensors without alarm |
|                    | thresholds)                                                            |
| Normal             | thresholds) Normal state of element                                    |
| Normal<br>On       | ,                                                                      |
|                    | Normal state of element                                                |

#### Adding an email notification 5.6.3

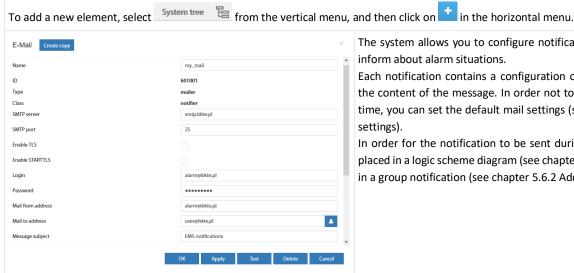

The system allows you to configure notifications that will be used to inform about alarm situations.

Each notification contains a configuration of the e-mail account and the content of the message. In order not to have to enter them each time, you can set the default mail settings (see chapter 5.17.13 SMTP settings).

In order for the notification to be sent during an alarm, it should be placed in a logic scheme diagram (see chapter 5.10 Logical schemes) or in a group notification (see chapter 5.6.2 Adding a new group).

#### Configuration of email notification

| Field             | Description                                                                                                    |  |
|-------------------|----------------------------------------------------------------------------------------------------|--|
| Name              | The name of the notification. The system can have many different notifications. It is to facilitate their recognition.                                                                                      |  |
| SMTP server       | The name or IP number of the SMTP mail server                                                                                                    |  |
| SMTP port         | Communication port of the mail server                                                                                                    |  |
| Enable TLS        | Use an encrypted connection                                                                                                    |  |
| Enable STARTTLS   | Start with an unencrypted connection and negotiate encryption                                                                                                    |  |
| Login             | The username of the e-mail account                                                                                                    |  |
| Password          | The password of the user of the e-mail account                                                                                                    |  |
| Mail from address | The Email address of user                                                                                                    |  |
| Mail to address   | Email addresses of recipients. Up to 10 addresses to be separated by semicolon ";"                                                                                                    |  |
| Message subject   | Subject of email                                                                                                    |  |
| Message text      | The content of the email. The text of the message is limited to 1024 characters. The content may contain variables that will be inserted dynamically when the notification is activated. Dynamic variables: |  |
|                   | %1 Definition of logic scheme (see chapter 5.10 Logical schemes) or name of the group generating the notification (see chapter 5.6.2 Adding a new group).                                                   |  |

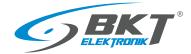

| %2     | The status of system elements that have been entered as a condition of the logic scheme or state of the element in the element group which generated notification. |
|--------|----------------------------------------------------------------------------------------------------|
| %3     | Date and time of the event                                                                                                    |
| %4     | The name of the logical scheme or name of the group generating the notification                                                                                    |
| %5{id} | Sensor name with id or %8                                                                                                    |
| %6{id} | Sensor status with id or %8                                                                                                    |
| %7{id} | The value read from the sensor with id or %8                                                                                                    |
| %8     | The identifier of the sensor that generated the notification                                                                                                    |
| \n     | New line character                                                                                                    |

#### Examples of the dynamic content of an email notification message

Notification with information about the activated logic diagram, and the state of the system elements that were entered as the conditions of the logic scheme.

| of the logic scheme.                             |                                                                                          |
|--------------------------------------------------|------------------------------------------------------------------------------------------|
| The content of the email notification configured | The content of the sent email                                                            |
| Logic activated:\n %4\n                          | Logic activated: 'Warning state'                                                         |
| System element status:\n                         | System element status:                                                                   |
| %2                                               | 'Onboard Temperature' (id=201001) in state 'normal' 'EC335i' (id=100) in state 'warning' |

| Notification with information on the status of selected sensors:                                                                                 |                                                                                                    |
|----------------------------------------------------------------------------------------------------|----------------------------------------------------------------------------------------------------|
| The content of the email notification configured                                                                                                 | The content of the sent email                                                                                                    |
| Status of system sensors:\n %5{201002} - %7{201002} - %6{201002}\n %5{201003} - %7{201003} - %6{201003}\n %5{202001} - %7{202001} - %6{202001}\n | Status of system sensors:  'Temperature in cabinet 1' - '18,2°C' - 'normal'  'Temperature in cabinet 2' - '17,1°C' - 'low warning'  'Humidity' - '42%' - 'normal' |

| By default, a notification similar to the following is proposed in the no | tification:                                                                                                    |
|---------------------------------------------------------------------------|----------------------------------------------------------------------------------------------------|
| The content of the email notification configured                          | The content of the sent email                                                                                                    |
| Logic %4:\n\n Definition:\n %1\n                                          | Logic 'Warning state': Definition: if     'Onboard Temperature' (id=201001) in state 'high warning' or 'EC335i' (id=100) in state 'warning' then     'email-service' (id=601001) changes to state 'on' immediately, once |
| Current sensor state:\n %2\n\n System time: %3                            | Current sensor state: 'EC335i' (id=100) in state 'warning' System time: 12:18:04 2020/11/25                                                                                                    |

# 5.6.4 Adding a trap notification

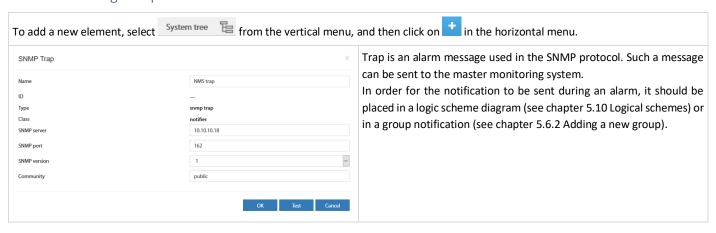

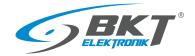

#### **Example Trap message**

Source: 192.168.0.101

Timestamp: 191 hours 30 minutes 1 second

SNMP Version: 1

Enterprise:. is o. org. dod. internet. private. enterprises. bkt. ctlUnit.ctlUnitTrapNotification and the private interprises and the private interprises are provided by the private interprises and the private interprises are provided by the private interprises and the private interprises are private interprises. The private interprises are private interprises and the private interprises are private interprises and the private interprises and the private interprises are private interprises. The private interprise interprises are private interprises and the private interprises are private interprises and the private interprises are private interprises and the private interprises are private interprises and the private interprises are private interprises and the private interprises are private interprises and the private interprise are private interprises and the private interprise are private interprises and the private interprises are private interprises and the private interprise are private interprises are private interprises and the private interprise are private interprises are private interprise and the private interprise are private interprise and the private interprise are private interprises are private interprise and the private interprise are private interprise and the private interprise are private interprises are private interprise and the private interprise are private interprise and the private interprise are private interprise and the private interprise are private interprise and the private interprise are private interprise and the private interprise are private interprise and the private interprise are private interprise and the private interprise are private interprise and the private interprise are private interprise and the private interprise are private interprise and the private interprise are private interprise and the private interprise are private interprise and the private interprise are private interprise and the private interprise are private interprise and the private interprise a

Community: public Specific: 201999 Generic: enterpriseSpecific

Variable Bindings:

Name: .1.3.6.1.4.1.47394.2.2.1.1

(. iso. org. dod. internet. private. enter prises. bkt. ctl Notifiers. ctl Notifiers Traps Table. ctl Notifiers Traps Entry. ctl Notifiers Trapld. 602001)

Value: [Integer] 602001

Name: .1.3.6.1.4.1.47394.1.5 (.iso.org.dod.internet.private.enterprises.bkt.ctlUnit.ctlUnitTrapNotification)

Value: [OctetString] Trap (name: trap, ID: 602001) was worked. Time: 14:30:00 2019/05/06 Logic: 'grupa-temp', Element: 'Analog-

3', in state: 'normal', value: '21.40'

Name: .1.3.6.1.4.1.47394.1.5.1 (.iso.org.dod.internet.private.enterprises.bkt.ctlUnit.ctlUnitTrapNotification.macroLogicDefinition)

Value: [OctetString] group 'grupa-temp' notification

 ${\color{blue} \textbf{Name: .1.3.6.1.4.1.47394.1.5.2 (. iso. org. dod. internet. private. enterprises. bkt. ctl Unit. ctl Unit Trap Notification. macroState Of Sensors)}$ 

Value: [OctetString] 'Analog-3' (id=201999) in state 'normal'

Name: .1.3.6.1.4.1.47394.1.5.3 (.iso.org.dod.internet.private.enterprises.bkt.ctlUnit.ctlUnitTrapNotification.macroDataAndTime)

Value: [OctetString] 14:30:00 2019/05/06

Name: .1.3.6.1.4.1.47394.1.5.4 (.iso.org.dod.internet.private.enterprises.bkt.ctlUnit.ctlUnitTrapNotification.macroLogicName)

Value: [OctetString] group-temp

Name: .1.3.6.1.4.1.47394.1.5.5 (.iso.org.dod.internet.private.enterprises.bkt.ctlUnit.ctlUnitTrapNotification.macroSensorName)

Value: [OctetString] Analog-3

 ${\color{blue} \textbf{Name: .1.3.6.1.4.1.47394.1.5.6 (.iso.org.dod.internet.private.enterprises.bkt.ctlUnit.ctlUnitTrapNotification.macroSensorState)}$ 

Value: [OctetString] normal

Name: .1.3.6.1.4.1.47394.1.5.7 (.iso.org.dod.internet.private.enterprises.bkt.ctlUnit.ctlUnitTrapNotification.macroSensorValue)

Value: [OctetString] 21.40

 ${\bf Name: .1.3.6.1.4.1.47394.1.5.8 \ (. iso. org. dod. internet. private. enterprises. bkt. ctlUnitTrapNotification. macroLastModifiedSens or ID)}$ 

Value: [Integer] 201999

Name: .1.3.6.1.4.1.47394.1.5.20 (.iso.org.dod.internet.private.enterprises.bkt.ct|Unit.ct|UnitTrapNotification.trapID)

Value: [Integer] 602001

 ${\bf Name: .1.3.6.1.4.1.47394.1.5.21 (. iso.org. dod. internet. private. enterprises. bkt. ctlUnitTrapNotification. trapName)}$ 

Value: [OctetString] trap

#### 5.6.5 Adding an SMS notification

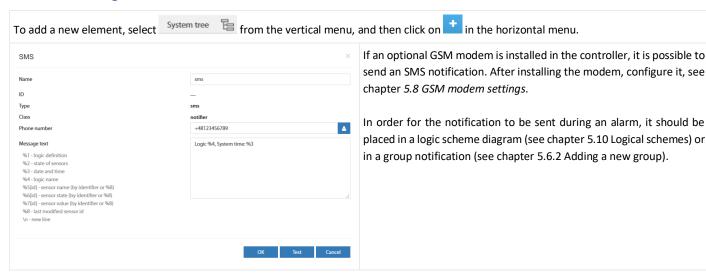

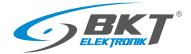

## Configuration of SMS notification

| Field        | Description                                                                                                    |                                                                                                    |  |
|--------------|----------------------------------------------------------------------------------------------------|----------------------------------------------------------------------------------------------------|--|
| Name         | The name of the notification. The system can have many different notifications. It is to facilitate their recognition.                  |                                                                                                    |  |
| Phone number |                                                                                                    | Up to 10 numbers in one notification, which should be separated by semicolon ";" The numbers should be in the format + 48xxxxxxxxxx                                |  |
| Message text |                                                                                                    | ent of the text message. The content may contain variables that will be inserted dynamically when the on is activated. variables:                                  |  |
|              | %1                                                                                                    | Definition of logic scheme (see chapter 5.10 Logical schemes) or name of the group generating the notification (see chapter 5.6.2 Adding a new group).             |  |
|              | %2                                                                                                    | The status of system elements that have been entered as a condition of the logic scheme or state of the element in the element group which generated notification. |  |
|              | %3                                                                                                    | Date and time of the event                                                                                                    |  |
|              | %4                                                                                                    | The name of the logical scheme or name of the group generating the notification                                                                                    |  |
|              | %5{id}                                                                                                    | Sensor name with id or %8                                                                                                    |  |
|              | %6{id}                                                                                                    | Sensor status with id or %8                                                                                                    |  |
|              | %7{id}                                                                                                    | The value read from the sensor with id or %8                                                                                                    |  |
|              | %8                                                                                                    | The identifier of the sensor that generated the notification                                                                                                    |  |
|              | \n                                                                                                    | New line character                                                                                                    |  |
|              | Examples of the use of dynamic variables are similar to those used in email notifications. See chapter 5.6.3 Adding email notification. |                                                                                                    |  |

# 5.6.6 Adding WEB SMS notification

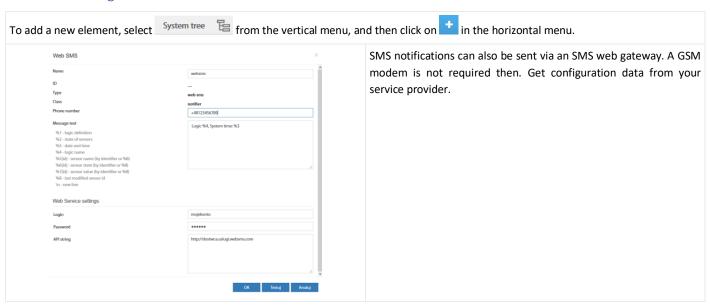

## Configuration of web sms notification

| Field        |                                            | Description                                                                                                    |
|--------------|--------------------------------------------|----------------------------------------------------------------------------------------------------|
| Name         | The name of the notific                    | ation. The system can have many different notifications. It is to facilitate their recognition.                                                                    |
| Phone number |                                            | e notification, which should be separated by semicolon ";"                                                                                                    |
|              |                                            | in the format + 48xxxxxxxxx                                                                                                    |
| Message text | See chapter 5.6.5 Addin                    | ,                                                                                                    |
| Login        | The username of the web-> sms service      |                                                                                                    |
| Password     | The user password of the web-> sms service |                                                                                                    |
| API string   | https://api.smsglobal.co                   | rl, which sends an SMS message, for example:<br>om/http-api.php?action=sendsms&user=user&password=secret&to=12345678&text=Hello<br>can be used in the url address: |
|              | \$LOGIN\$                                  | User name from the <i>Login</i> field                                                                                                    |
|              | \$PASSWORD\$                               | User's password from the <i>Password</i> field                                                                                                    |
|              | \$PASSWORD_MD5\$                           | User password encrypted with the MD5 algorithm                                                                                                    |
|              | \$PASSWORD_SHA1\$                          | The user's password is encrypted with the SHA-1 algorithm                                                                                                    |
|              | \$PHONES\$                                 | The telephone number of the SMS recipient from the <i>Phone number</i> field                                                                                       |
|              | \$MESSAGE\$                                | Message text from the <i>Message text</i> field                                                                                                    |

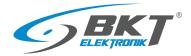

## 5.6.7 Adding sms gate notification

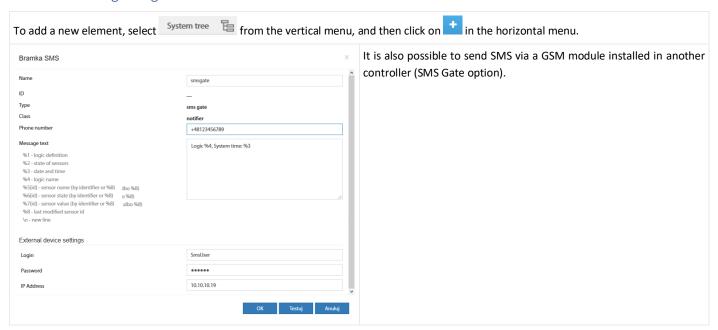

#### Configuration of sms gate notification

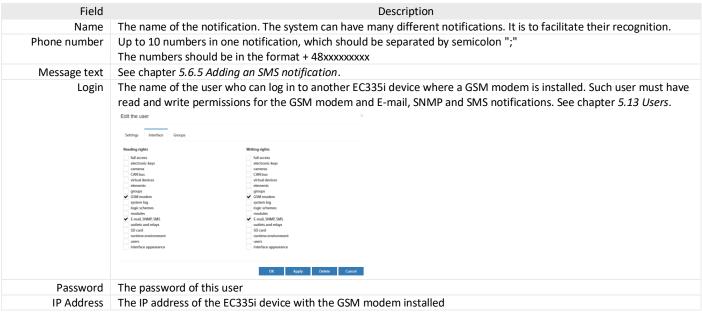

# 5.6.8 Adding phone call

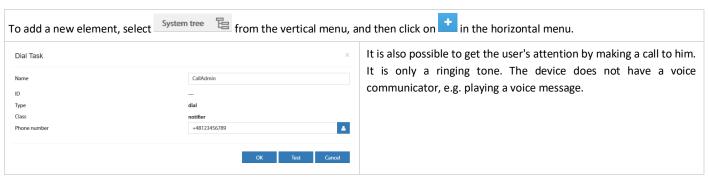

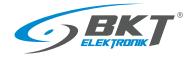

# 5.6.9 Adding HTTP notification

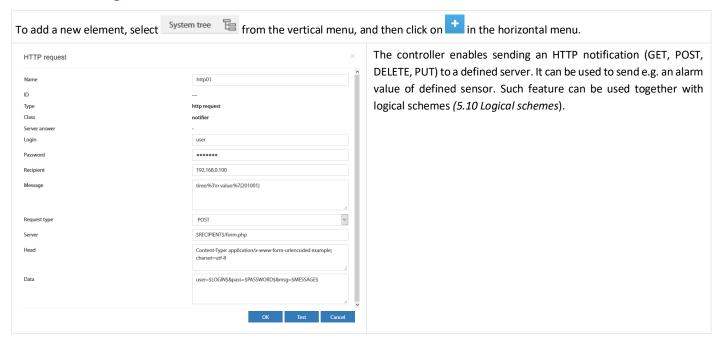

| Field        | Description                                                                                                    |  |
|--------------|----------------------------------------------------------------------------------------------------|--|
| Name         | Element name.                                                                                                    |  |
| Login        | User name – to the http query can be entered as: \$LOGIN\$                                                                                                    |  |
| Password     | User password – to the http query can be entered as: \$PASSWORD\$                                                                                                    |  |
| Recipient    | Server address – to the http query can be entered as: \$RECIPIENT\$                                                                                                    |  |
| Message      |                                                                                                    |  |
| J            | The message may contain the following characters:                                                                                                    |  |
|              | %1 Definition of logic scheme (see chapter 5.10 Logical schemes) or name of the group generating the notification (see chapter 5.6.2 Adding a new group).                                                   |  |
|              | %2 The status of system elements that have been entered as a condition of the logic scheme or state of the element in the element group which generated notification.                                       |  |
|              | %3 Date and time of the event                                                                                                    |  |
|              | %4 The name of the logical scheme or name of the group generating the notification                                                                                                    |  |
|              | %5{id} Sensor name with id or %8                                                                                                    |  |
|              | %6{id} Sensor status with id or %8                                                                                                    |  |
|              | %7{id} The value read from the sensor with id or %8                                                                                                    |  |
|              | %8 The identifier of the sensor that generated the notification                                                                                                    |  |
|              | \n New line character                                                                                                    |  |
| Request type | Type of HTTP request: GET, POST, DELETE, PUT                                                                                                    |  |
| Server       | Server path – may contain definitions: \$LOGIN\$, \$PASSWORD\$, \$RECIPIENT\$, \$MESSAGE\$                                                                                                    |  |
| Head         | Header of HTTP request – may contain definitions: \$LOGIN\$, \$PASSWORD\$, \$RECIPIENT\$, \$MESSAGE\$                                                                                                    |  |
| Data         | Body of HTTP request - may contain definitions: \$LOGIN\$, \$PASSWORD\$, \$RECIPIENT\$, \$MESSAGE\$ e.g. https://\$RECIPIENT/agregate/cgi.php?action=put&user=\$LOGIN&password=\$PASSWORD&message=\$MESSAGE |  |

In fields Server, Head and Data the following variables can be used:

| The last server, read and part the removing variables such as assume |                                                           |  |
|----------------------------------------------------------------------|-----------------------------------------------------------|--|
| \$LOGIN\$                                                            | User name from the <i>Login</i> field                     |  |
| \$PASSWORD\$                                                         | User's password from the <b>Password</b> field            |  |
| \$PASSWORD_MD5\$                                                     | User password encrypted with the MD5 algorithm            |  |
| \$PASSWORD_SHA1\$                                                    | The user's password is encrypted with the SHA-1 algorithm |  |
| \$RECIPIENT                                                          | Server address from <i>Recipient</i> field                |  |
| \$MESSAGE\$                                                          | Message text from the <i>Message</i> field                |  |

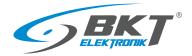

## 5.6.10 Adding a timer

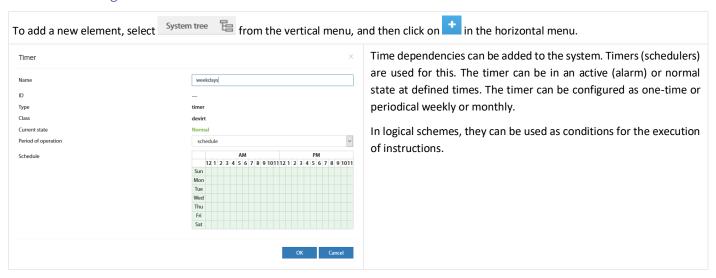

#### 5.6.11 Adding a trigger

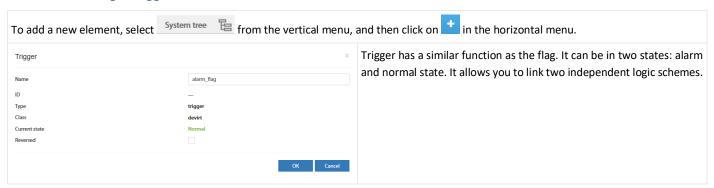

# 5.6.12 Adding PING functions

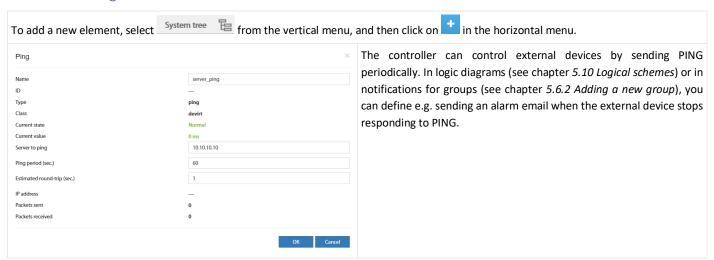

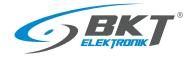

## 5.6.13 Adding an SNMP Get

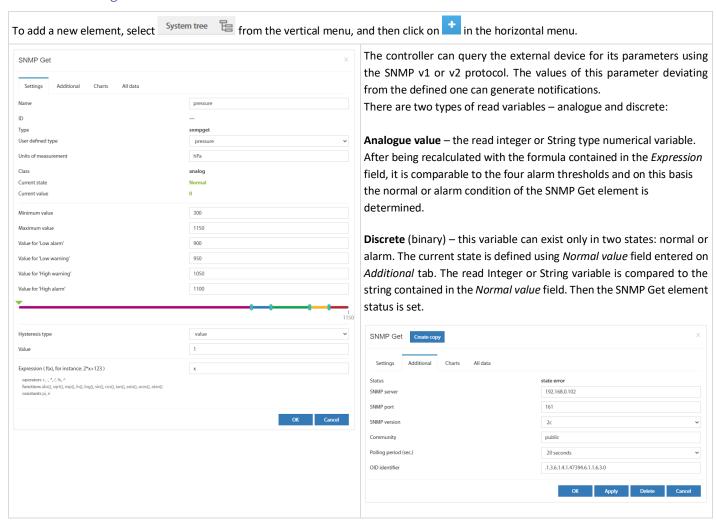

| Field                  | Description                                                                                                    |
|------------------------|----------------------------------------------------------------------------------------------------|
| Name                   | SNMP Get element name.                                                                                                    |
| User defined type      | Sets adequate icon for this element.                                                                                                    |
| Unit                   | Unit of read variable.                                                                                                    |
| Minimum value          | Defines the range of changes of the read value.                                                                                                    |
| Maximum value          | Defines the range of changes of the read value.                                                                                                    |
| Value for low alarm    | Threshold for low value alarm.                                                                                                    |
| Value for low warning  | Threshold for low value warning.                                                                                                    |
| Value for high warning | Threshold for high value warning.                                                                                                    |
| Value for high alarm   | Threshold for high value alarm.                                                                                                    |
| Hysteresis type        | Please see 5.6.1 Setting the sensor parameters                                                                                                    |
| Expression f(x)        | Field available for the Analog variable type. The function enables the conversion of the read analogue value "x" before comparison with the alarm thresholds.  The expression can contain the following characters: operators: "+", "-", "*", "/", "%" (the remainder), "^" (exponentiation); functions: "abs()", "sqrt()", "exp()", "ln()", "log()", "sin()", "cos()", "tan()", "acos()", "atan()"; constants: "pi" (3.1415926), "e" (2.7182818) |
| Normal value           | Field available for a discrete variable. In this field, enter the string that the read variable must contain in order for the SNMP Get element to be in the normal state.                                                                                                    |
| SNMP Server            | The IP address of the device being polled.                                                                                                    |
| SNMP Port              | Communication port of the device being polled (usually 161).                                                                                                    |
| SNMP version           | Version 1 or 2c can be chosen.                                                                                                    |
| Community              | SNMP password to read (read-only community string).                                                                                                    |
| Polling period (sec.)  | The frequency of sending queries to the device being polled (in seconds).                                                                                                    |
| OID identifier         | The identifier of the SNMP variable in the format ".1.3.6.1.2.1.1.3.0".                                                                                                    |

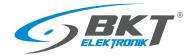

# 5.6.14 Adding Modbus TCP element

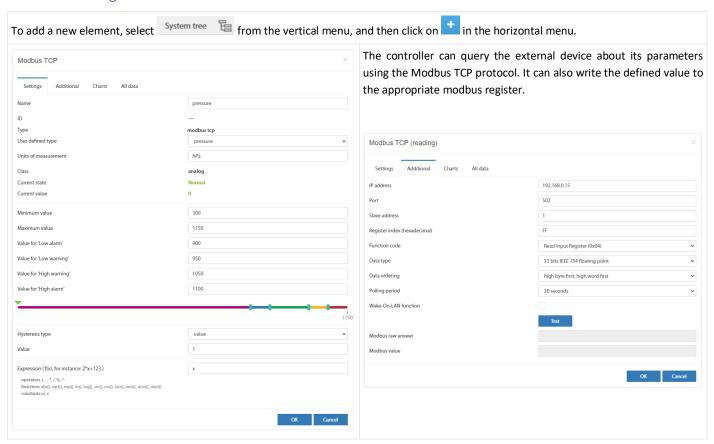

| Field                  | Description                                                                                                    |  |
|------------------------|----------------------------------------------------------------------------------------------------|--|
| Name                   | Element name.                                                                                                    |  |
| User defined type      | Sets adequate icon for this element.                                                                                                    |  |
| Unit                   | Unit of read variable.                                                                                                    |  |
| Minimum value          | Defines the range of changes of the read value.                                                                                                    |  |
| Maximum value          | Defines the range of changes of the read value.                                                                                                    |  |
| Value for low alarm    | Threshold for low value alarm.                                                                                                    |  |
| Value for low warning  | Threshold for low value warning.                                                                                                    |  |
| Value for high warning | Threshold for high value warning.                                                                                                    |  |
| Value for high alarm   | Threshold for high value alarm.                                                                                                    |  |
| Hysteresis type        | Please see 5.6.1 Setting the sensor parameters                                                                                                    |  |
| Expression f(x)        | Field available for the Analog variable type. The function enables the conversion of the read analogue value "x" before comparison with the alarm thresholds.  The expression can contain the following characters: operators: "+", "-", "*", "/", "%" (the remainder), "^" (exponentiation); functions: "abs()", "sqrt()", "exp()", "ln()", "log()", "sin()", "cos()", "tan()", "acos()", "atan()"; constants: "pi" (3.1415926), "e" (2.7182818) |  |
| IP address             | The IP address of the device being polled.                                                                                                    |  |
| Port modbus            | Communication port of the device being polled (usually 502).                                                                                                    |  |
| Slave address          | Modbus device slave address                                                                                                    |  |
| Register index         | Modbus function code. Available: 0x01, 0x02, 0x03, 0x04 for reading and 0x05, 0x06 for writing                                                                                                    |  |
| Function code          |                                                                                                    |  |
| Data type              |                                                                                                    |  |
| Data order             | The order of reading bytes from the register.                                                                                                    |  |
| Polling period (sec.)  | The frequency of sending queries to the device being polled (in seconds).                                                                                                    |  |

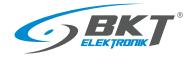

# 5.6.15 Adding virtual mathematical element

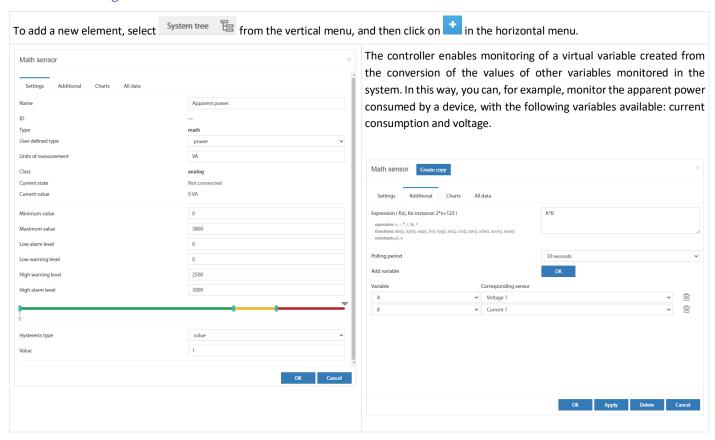

| Field                  | Description                                                                                                    |  |
|------------------------|----------------------------------------------------------------------------------------------------|--|
| Name                   | Element name.                                                                                                    |  |
| User defined type      | Sets adequate icon for this element.                                                                                                    |  |
| Unit                   | Unit of read variable.                                                                                                    |  |
| Minimum value          | Defines the range of changes of the read value.                                                                                                    |  |
| Maximum value          | Defines the range of changes of the read value.                                                                                                    |  |
| Value for low alarm    | Threshold for low value alarm.                                                                                                    |  |
| Value for low warning  | Threshold for low value warning.                                                                                                    |  |
| Value for high warning | Threshold for high value warning.                                                                                                    |  |
| Value for high alarm   | Threshold for high value alarm.                                                                                                    |  |
| Hysteresis type        | Please see 5.6.1 Setting the sensor parameters                                                                                                    |  |
| Expression f(x)        | Field available for the Analog variable type. The function enables the conversion of the read analogue value "x" before comparison with the alarm thresholds.  The expression can contain the following characters:     operators: "+", "-", "*", "/", "%" (the remainder), "^" (exponentiation);     functions: "abs()", "sqrt()", "exp()", "ln()", "log()", "sin()", "cos()", "tan()", "asin()", "acos()", "atan()";     constants: "pi" (3.1415926), "e" (2.7182818) |  |

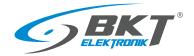

# 5.6.16 Adding a camera

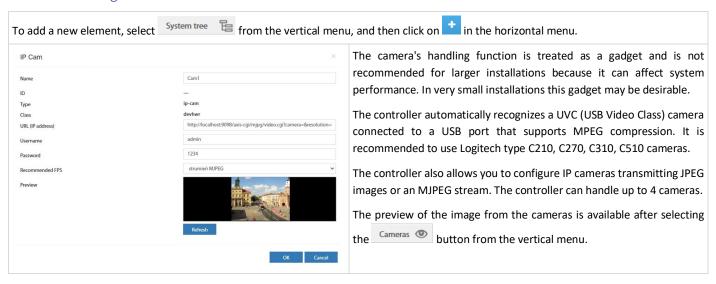

| Field           | Description                                                                              |
|-----------------|------------------------------------------------------------------------------------------|
| Name            | Camera name.                                                                             |
| URL             | The address for the video stream of the camera available via the http or https protocol. |
| Username        | Username, if necessary.                                                                  |
| Password        | User password.                                                                           |
| Recommended FPS | The frame rate refresh of the JPEG image or the direct MJPEG stream.                     |

# 5.6.17 Adding a dew point

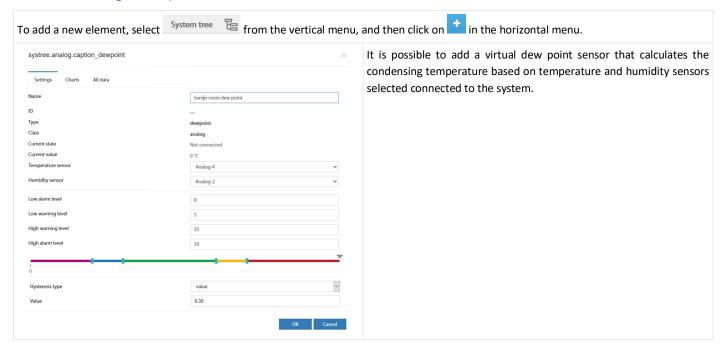

| Field              | Description                                    |
|--------------------|------------------------------------------------|
| Name               | Element name.                                  |
| Temperature sensor | Selected temperature sensor.                   |
| Humidity sensor    | Selected humidity sensor.                      |
| Low alarm level    | Threshold for low value alarm.                 |
| Low warning level  | Threshold for low value warning.               |
| High warning level | Threshold for high value warning               |
| High alarm level   | Threshold for high value alarm.                |
| Hysteresis type    | Please see 5.6.1 Setting the sensor parameters |

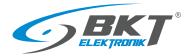

# 5.7 Dry contacts (binary inputs for potential-free contacts)

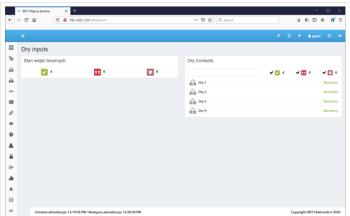

Select *Dry contacts* from the vertical menu to view the state of binary inputs for potential-free contacts.

# 5.8 GSM modem settings

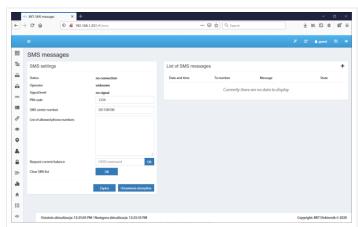

The modem allows sending text messages by the device and receive SMS commands sent from authorized phone numbers.

The configuration of the GSM/SMS modem can be done by selecting *SMS Messages* from the vertical menu. This button is visible only when the modem is installed in the controller and the correct SIM card PIN has been entered.

There was a problem observed with SIM cards from some GSM providers that were protected with a PIN code. In this case, it is suggested to remove the PIN code from the SIM card before inserting it in the controller.

| Field                                  | Description                                                                                                    |                                       |                                                     |
|----------------------------------------|----------------------------------------------------------------------------------------------------|---------------------------------------|-----------------------------------------------------|
| PIN code                               | The PIN code must be entered before inserting the SIM card.                                                                                                    |                                       |                                                     |
| SMS center number                      | GSM provider number of short message system center. Usually in format +48xxxxxxxxx or without the country prefix.                                                                                                    |                                       |                                                     |
| List of allowed phone numbers          | List of telephone numbers from which you can send commands to the controller. The list can contain a maximum of 10 phone numbers separated by a semicolon ";". The numbers should have format +48xxxxxxxxxx  Available commands: |                                       |                                                     |
|                                        | Command                                                                                                    | Response                              |                                                     |
|                                        | Command Example Response Sensor status reading                                                                                                    |                                       |                                                     |
|                                        | get 'sensor ID'<br>get 'sensor-name'                                                                                                    | get 201001<br>get Onboard-Temperature | Onboard-Temperature[201001] state=normal value=23.5 |
|                                        | Switching on the Power-1 output                                                                                                    |                                       |                                                     |
|                                        | set 'sensor ID' on<br>set 'sensor-name' on                                                                                                    | set 304001 on<br>set 'Power-1' on     | The element was switched on                         |
|                                        | Switching off the Power-1 outp                                                                                                    | out                                   |                                                     |
|                                        | set 'sensor ID' off<br>set 'sensor-name' off                                                                                                    | set 304001 off<br>set 'Power-1' off   | The element was switched off                        |
| Request current balance<br>(USSD code) | In the case of prepaid phones, you can enter the balance inquiry code here or any other USSD code.                                                                                                    |                                       |                                                     |
| Clear SMS list                         | Clears the list of sent text messages.                                                                                                    |                                       |                                                     |

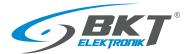

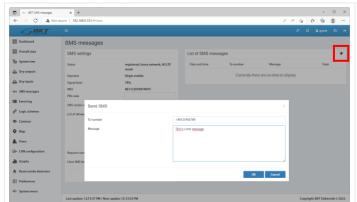

The device also allows you to send any SMS to any recipient directly from the web interface.

The function is available after clicking on the '+' button.

#### 5.9 **Event log**

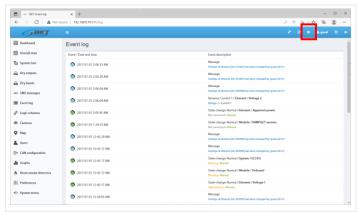

After selecting the Event Log from the vertical menu, logs of all system events are displayed. See also the chapter 5.17.5 Saving of events and measured values on a USB disk.

The export of events to the file is possible after selecting

#### 5.10 Logical schemes

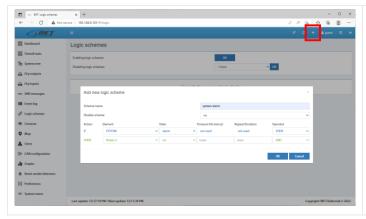

Creating links between system elements (sensors, inputs, outputs, etc.) is possible after selecting the Logic Schemes from the vertical menu. To add a new logical dependence, click on the "+" button in the horizontal menu. The IF THEN conditional sentence is used, as well as the logical functions AND and OR. The Timeout function means a delay in the execution of instructions. The Repeat function allows you to repeat the execution of an instruction after a defined time if the logic diagram still remains active. This can be, for example, for resending an email with information about the alarm.

In order for the settings to be kept after restarting the controller, they should be saved to non-volatile memory.

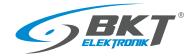

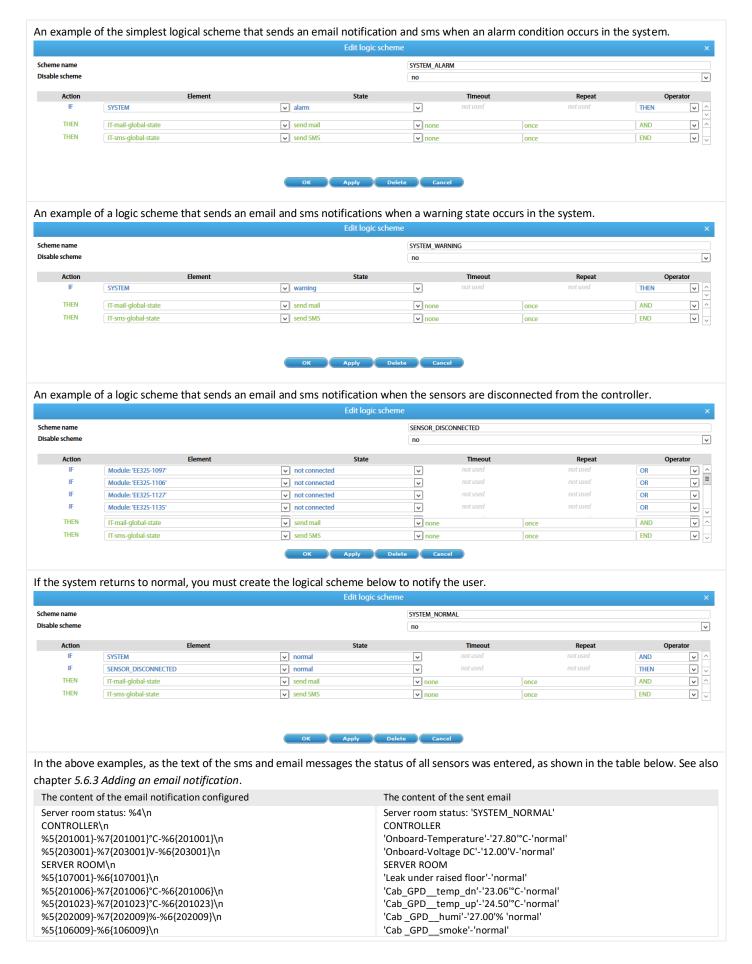

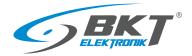

#### 5.11 Cameras

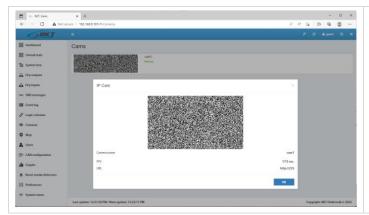

Select *Cameras* from the vertical menu to view the image captured from installed cameras. Select *System tree* to configure the cameras. See chapter *5.6.16 Adding a camera*.

## 5.12 Map

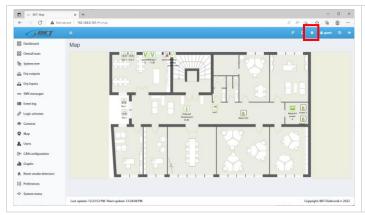

The system provides a function of displaying the state of sensors against the building layout. Select *Map* from the vertical menu. Click *Settings* in the horizontal menu to configure this page. To maintain the settings after restarting the controller, write them to non-volatile memory.

## 5.13 Users

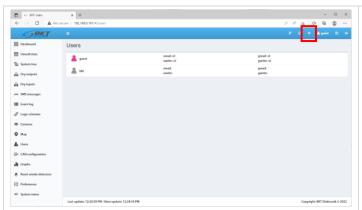

Select *Users* from the vertical menu to manage system users, create new users, remove users and grant rights.

Click the '+' button in the horizontal menu to add a new user.

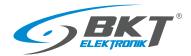

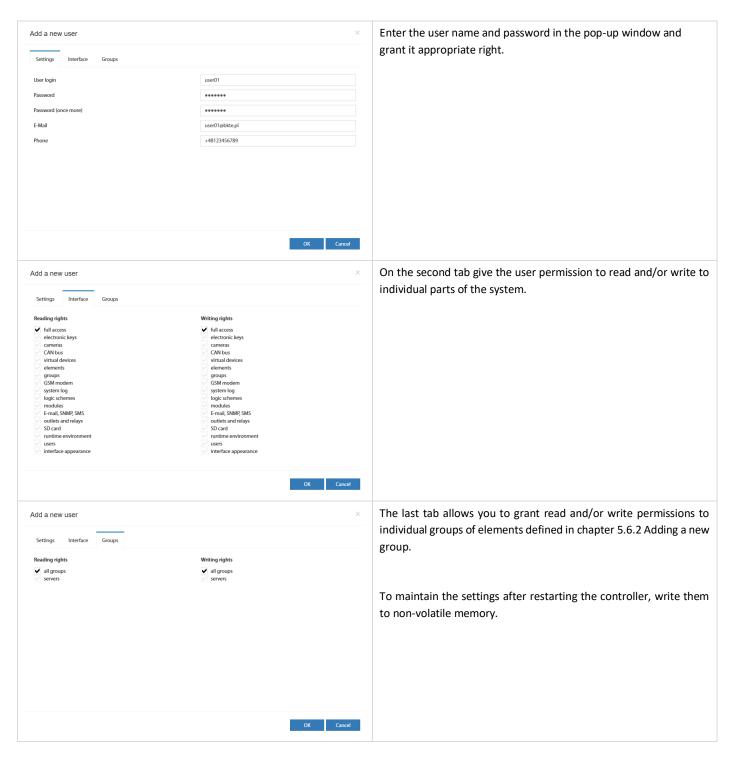

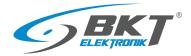

## 5.14 CAN configuration (extension module)

Devices extending the number of analogue ports - EE321t , binary input ports for potential-free contacts - EE322 and ES340 sensors can be connected to the controller.

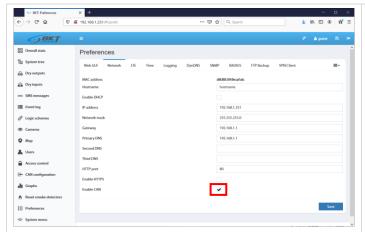

Activate the CAN bus. Select Preferences → Network from the vertical menu. Check the Enable CAN box and click Save.

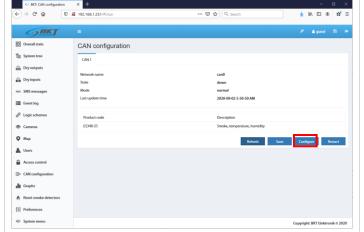

Select *CAN configuration* from the vertical menu, then click the *Configure* button and wait approx. 2 minutes until the CAN bus is scanned and the device is configured. When the device appears on the list, click the *Save* button.

**Refresh** – refresh the list of devices on the bus and their status.

**Save** – write CAN settings to non-volatile memory.

**Configure** – search for extension modules on the bus.

Restart - restart the CAN bus.

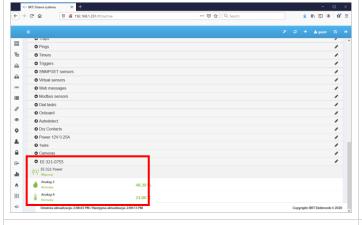

Following configuration, the extension module and sensors connected to it will be automatically detected and displayed in the system tree. Select *System tree* from the vertical menu.

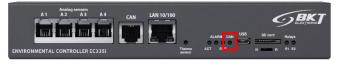

The operating status of the CAN bus is signalled on the controller with the CAN indicator light.

CAN is off – the CAN bus has not been activated in the configuration.

CAN flashes – the CAN bus is active, but there is no communication with the extension module.

CAN is on – the CAN bus is active and there is communication with the extension module.

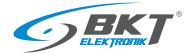

## 5.15 Graphs

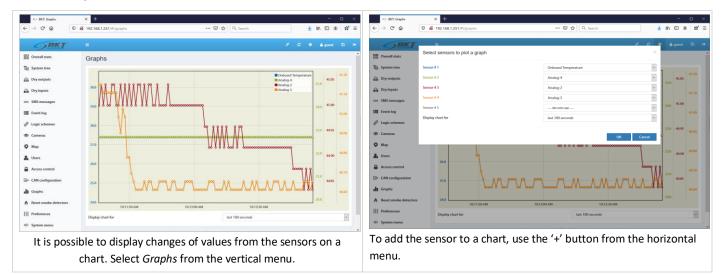

#### 5.16 Reset smoke detectors

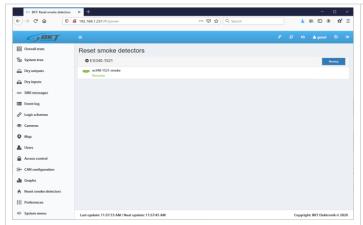

Once triggered (smoke detection), the sensors require a manual restart. This can be done through the controller web interface. Select *Reset smoke detectors* from the vertical menu. Resetting involves disconnecting the power supply from the sensors for a few seconds. All analogue sensors connected to the device where smoke is will be disconnected from the power supply for a moment.

# 5.17 Preferences (system settings)

# 5.17.1 Web interface settings

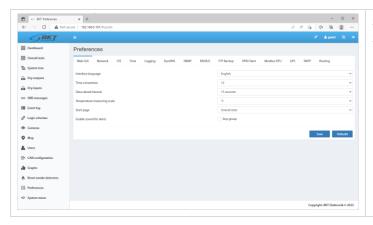

Select *Preferences→Web GUI* from the vertical menu. Set the following web interface parameters:

- Language
- time format 12h/24h
- automatic refresh rate
- temperature unit (Celsius or Fahrenheit degrees)
- · default start page
- activate an acoustic signal via the website when the alarms are active

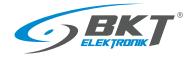

## 5.17.2 Network settings

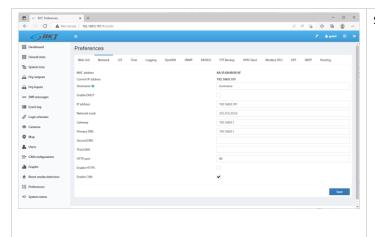

Select *Preferences→Network* from the vertical menu.

- IP address, subnetwork mask, broadcast, gate, DNS to enter static network settings.
- HTTP port it determines an access port to the device via a browser (default: 80).
- Enable HTTPS activate encrypted connection via a browser.
- Enable DHCP activate automatic import of network settings from a DHCP server.
- Enable CAN this function must be checked if extension modules are to be used in the system.

Saving the settings will restart the controller. Wait until the ACT LED starts flashing on the controller front panel. Only then the controller will be available under the new IP address.

# 5.17.3 LTE modem settings

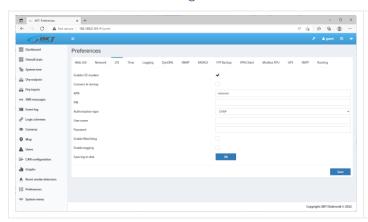

If an LTE modem is installed in the device, it enables connection to the Internet. The LTE connection can serve as a failover to Ethernet or as a primary connection. For a remote connection to the EC335i controller via LTE connection, a global static IP address from the GSM provider is required.

From the vertical menu, select Properties-> LTE. The menu is only available when the modem is installed.

| Field                                         | Description                                                                                                    |  |
|-----------------------------------------------|----------------------------------------------------------------------------------------------------|--|
| Enable LTE modem                              | Enables LTE connection                                                                                                    |  |
| Connect at startup                            | It activates the LTE connection right after starting the controller.  If checked, then LTE connection will be used as primary for all network services.  If unchecked, the connection will only be activated after the Ethernet connection is lost. The Ethernet connection is tested by pinging the DNS server (see chapter 5.17.2 Network Settings). If any of the DNS servers respond to the ping, the controller considers the Ethernet connection to be active. For this reason, all DNS servers should be in the external network. |  |
| APN                                           | Access point name – GSM provider name                                                                                                    |  |
| PIN                                           | Personal identification number if required by provider                                                                                                    |  |
| Authorization type                            | Authorization type defined by GSM provider.                                                                                                    |  |
| User name                                     | User name if required by provider                                                                                                    |  |
| Password                                      | Password if required by provider                                                                                                    |  |
| Enable Watchdog                               | Enables checking the LTE connection. If checked, the modem sends a ping to the server defined in "IP Address or hostname of ping destination" with the frequency specified in "Watchdog period". If the modem does not receive a response within the time specified in the "Watchdog timeout", it recognizes the LTE connection as broken and will attempt to re-establish the LTE connection.                                                                                                    |  |
| Watchdog period                               | The frequency of checking the connection to the server.                                                                                                    |  |
| Watchdog timeout                              | Time for a reply from the server.                                                                                                    |  |
| IP Address or hostname of<br>ping destination | The IP address of the server used to test the LTE connection.                                                                                                    |  |
| Enable logging                                | Enable logging of LTE connection status. Use this feature only for debugging when setting up a connection. During normal operation, logging should be turned off.                                                                                                    |  |
| Save log to disk                              | Button to download LTE logs.                                                                                                    |  |

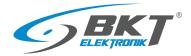

## 5.17.4 Time settings

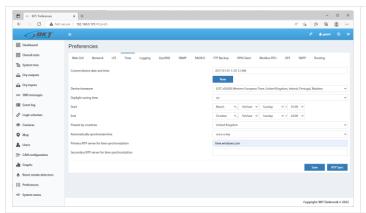

It is possible to set the device clock time manually and to set cyclical synchronisation with NTP servers. Select  $Preferences \rightarrow Time$  from the vertical menu.

## 5.17.5 Saving of events and measured values on a USB disk or SD card

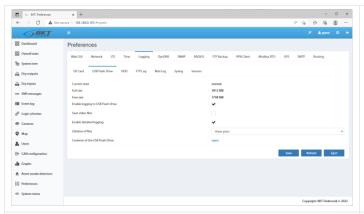

In the vertical menu select: *Preferences->Logging->USB Flash Drive* Values read from the sensors and system logs can be saved to files on a USB disk or SD card previously formatted to the FAT32 system. After installing the USB drive or SD card you will be able to view its contents directly from the device's web interface after clicking on *Open Contents of the USB Flash Drive*.

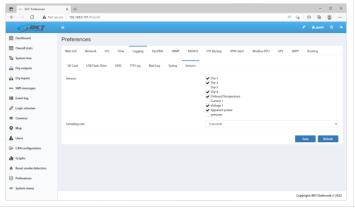

To save the values read from the sensors on the USB disk, on the *Preferences*->Logging->Sensors tab, select required sensors and specify the measurement interval. The device can record measured values from up to 30 sensors.

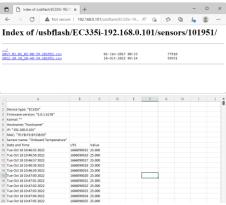

The values read from the sensors are saved on the USB drive in csv files.

Direct access path to data on the SD card: http://{login}:{pass}@192.168.0.101/sdcard/ Direct access path to data on the USB drive: http://{login}:{pass}@192.168.0.101/usbflash/

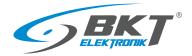

## 5.17.6 Sending logs and sensor values to FTP, MAIL

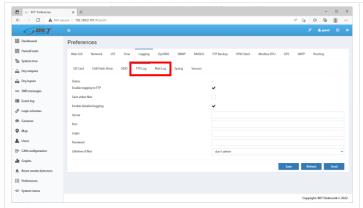

The device enables the transmission of system events and measurement values to an FTP server and via e-mail. Install an SD card or USB flash drive in advance. Data is sent to the FTP server once a day at 00:00. The e-mail message with the data in the attachment is sent once a day at the selected time.

Preferences->Logging-> FTP Log Preferences->Logging-> Mail Log

# 5.17.7 Saving logs to SYSLOG

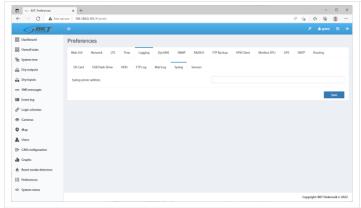

The device also allows transfer only system events to the SYSLOG server. Select *Preferences->Logging-> Syslog* 

## 5.17.8 DynDNS settings

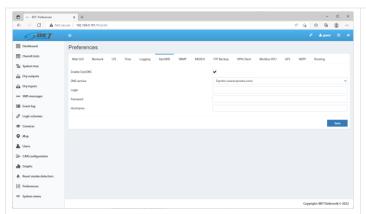

The DynDNS (www.dynDNS.com) or no-IP (www.no-ip.org) services can be used with the device. Select  $Preferences \rightarrow DynDNS$  from the vertical menu.

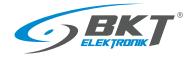

#### 5.17.9 SNMP settings

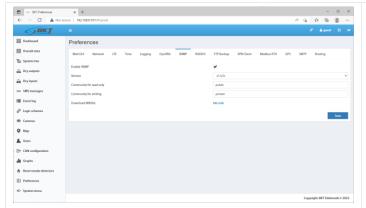

The device supports the SNMP (Simple Network Management Protocol) in versions 1, 2c and 3. The default port to access the device via SNMP is 161. In this tab, a MIB (Management Information Base) with communication data can be downloaded. Select Właściwości  $\rightarrow$  SNMP Preferences  $\rightarrow$  SNMP) from the vertical menu.

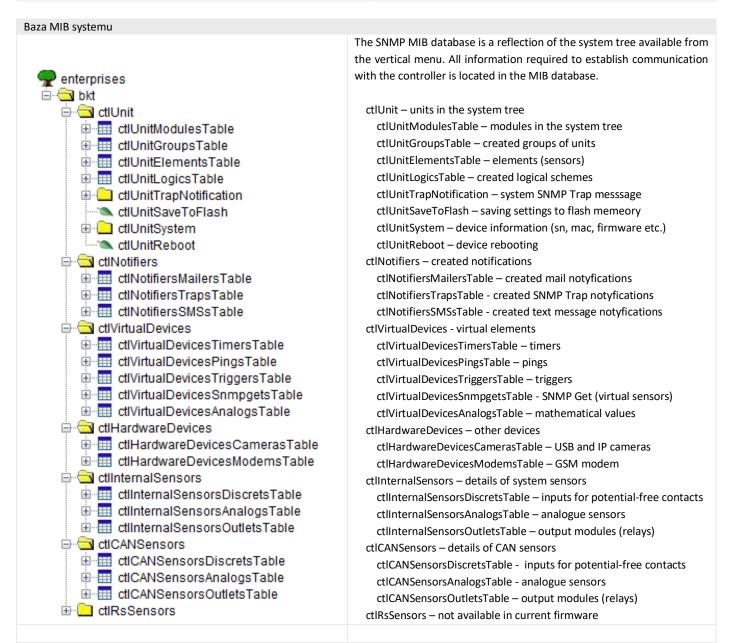

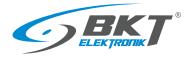

#### Section ctlUnit - system tree

This section contains the full system tree. Chapter 5.6 System tree (system components).

ctlUnitModulesTable – information about modules in the system tree, ie: Logics, Mails, SMSs, Traps, Pings, Timers, Triggers, etc.

ctlUnitGroupsTable – information about created groups of elements. Chapter 5.6.2 Adding a new group.

ctlUnitElementsTable - basic information about sensors in the system tree. Chapter 5.6.1 Setting the sensor parameters.

ctlUnitLogicsTable - information about created logic diagrams. Chapter 5.10 Logical schemes.

ctlUnitTrapNotification - object identifier OID of system SNMP Trap notification.

ctlUnitSaveToFlash - saving settings to the flash memory when set to "1"

ctlUnitSystem - device information informacje o urządzeniu (serial number, mac, firmware etc.)

ctlUnitReboot - device rebooting when seet to "1"

#### Section ctlNotifiers - created notifications

This section contains notifications that were created while programming the controller.

ctlNotifiersMailersTable – created MAIL notifications. Chapter 5.6.3 Adding an email notification.

ctlNotifiersTrapsTable - created SNMP Trap notifications. Chapter 5.6.4 Adding a trap notification.

ctlNotifiersSMSsTable - created SMS notifications. Chapter 5.6.5 Adding an SMS notification.

#### Section ctlVirtualDevices - virtual elements

This section contains elements that were created while programming the controller.

ctlVirtualDevicesTimersTable – created timers. Chapter 5.6.10 Adding a timer.

ctlVirtualDevicesPingsTable – created pings. Chapter 5.6.12 Adding PING functions.

ctlVirtualDevicesTriggersTable – created triggers. Chapter 5.6.11 Adding a trigger.

ctlVirtualDevicesSnmpgetsTable - created SNMP Get. Chapter 5.6.13 Adding an SNMP Get.

ctlVirtualDevicesAnalogsTable - created mathematical values. Chapter 5.6.15 Adding virtual mathematical element.

#### Section ctlHardwareDevices – other devices

This section contains other elements that have been connected to the system.

ctlHardwareDevicesCamerasTable – USB and IP cameras. Chapter 5.6.16 Adding a camera.

ctlHardwareDevicesModemsTable - GSM modem. Chapter 5.8 GSM modem settings.

#### Section ctlInternalSensors – details of system sensors

This section contains detailed information about sensors connected to the system, except for CAN sensors.

**ctlInternalSensorsDiscretsTable** – inputs for potential-free contacts.

ctlInternalSensorsAnalogsTable - analogue sensors.

ctlinternalSensorsOutletsTable - output modules (relays).

#### Section ctlCANSensors - details of CAN sensors

This section contains detailed information about CAN sensors connected to the system.

**ctlCANSensorsDiscretsTable** - inputs for potential-free contacts of CAN modules.

ctlCANSensorsAnalogsTable – analogue sensors of CAN modules.

**ctlCANSensorsOutletsTable** – output modules (relays) of CAN modules.

#### Example of query for a temperature sensor installed inside the controller

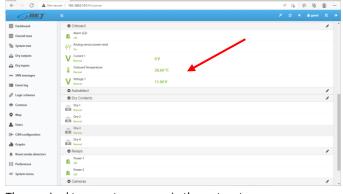

The required temperature sensor in the system tree.

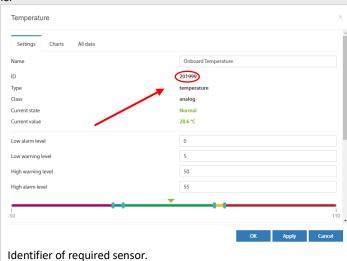

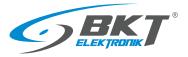

🖃 🔄 ctlinternalSensors tilnternalSensorsDiscretsTable dtlinternalSensorsAnalogsEntry CtlinternalSensorsAnalogid ····🕦 ctlinternalSensorsAnalogModule x ctlinternalSensorsAnalogNum ctlinternalSensorsAnalogType ctlinternalSensorsAnalogName ctilnternalSensorsAnalogState x ctlinternalSensorsAnalogValue x ctlInternalSensorsAnalogMin x ctlinternalSensorsAnalogMax ··`🏊 ctlinternalSensorsAnalogLowAlarm ctlInternalSensorsAnalogLowWarning ctlInternalSensorsAnalogHighWarning ctlInternalSensorsAnalogHighAlarm ctlinternalSensorsAnalogAt0 ctlinternalSensorsAnalogAt75 ctlInternalSensorsAnalogExpression x ctlInternalSensorsAnalogSpecific ctlinternalSensorsAnalogHystType ctiInternalSensorsAnalogHystLowAlarm ctlInternalSensorsAnalogHystLowWarning ctlinternalSensorsAnalogHystNormal ctlInternalSensorsAnalogHystHighWarning ctlinternalSensorsAnalogHystHighAlarm

x ctlinternalSensorsAnalogValueInt

Table ctlinternalSensorsAnalogsTable from section ctlinternalSensors.

To ask for the sensor, use the SNMP object identifier (OID) extended after the dot with the sensor identification number, eg:

ctlInternalSensorsAnalogValue.201999 (.1.3.6.1.4.1.47394.5.2.1.7.201999) — value read from sensor 201999.

The complete query table for the 201999 sensor is given below.

| OID – SNMP object identifier                                                    | Value               | Desription                                                                                                |
|---------------------------------------------------------------------------------|---------------------|----------------------------------------------------------------------------------------------------|
| ctlInternalSensorsAnalogId.201999<br>.1.3.6.1.4.1.47394.5.2.1.1.201999          | 201999              | Identifier of the element in the system                                                                   |
| ctlInternalSensorsAnalogModule.201999<br>.1.3.6.1.4.1.47394.5.2.1.2.201999      | 2020                | The identifier of the module to which this element belongs (onboard sensors)                              |
| ctlInternalSensorsAnalogNum.201999<br>.1.3.6.1.4.1.47394.5.2.1.3.201999         | -1                  | Consecutive number of element in the module                                                               |
| ctlInternalSensorsAnalogType.201999<br>.1.3.6.1.4.1.47394.5.2.1.4.201999        | temperature         | Type of element (temperature sensor)                                                                      |
| ctlInternalSensorsAnalogName.201999<br>.1.3.6.1.4.1.47394.5.2.1.5.201999        | Onboard Temperature | Name of element                                                                                           |
| ctlInternalSensorsAnalogState.201999<br>.1.3.6.1.4.1.47394.5.2.1.6.201999       | normal              | Element current status                                                                                    |
| ctlInternalSensorsAnalogValue.201999<br>.1.3.6.1.4.1.47394.5.2.1.7.201999       | 28.6                | Temperature value read from sensor                                                                        |
| ctlInternalSensorsAnalogMin.201999<br>.1.3.6.1.4.1.47394.5.2.1.8.201999         | -50.0               | Permissible minimum value of the alarm threshold                                                          |
| ctlInternalSensorsAnalogMax.201999<br>.1.3.6.1.4.1.47394.5.2.1.9.201999         | 110.0               | Permissible maximum value of the alarm threshold                                                          |
| ctlInternalSensorsAnalogLowAlarm.201999<br>.1.3.6.1.4.1.47394.5.2.1.10.201999   | 0.0                 | Set value of the low alarm threshold                                                                      |
| ctlInternalSensorsAnalogLowWarning.201999 .1.3.6.1.4.1.47394.5.2.1.11.201999    | 5.0                 | Set value of the low warning threshold                                                                    |
| ctlInternalSensorsAnalogHighWarning.201999 .1.3.6.1.4.1.47394.5.2.1.12.201999   | 45.0                | Set value of the high warning threshold                                                                   |
| ctlInternalSensorsAnalogHighAlarm.201999<br>.1.3.6.1.4.1.47394.5.2.1.13.201999  | 50.0                | Set value of the high alarm threshold                                                                     |
| ctlInternalSensorsAnalogExpression.201999<br>.1.3.6.1.4.1.47394.5.2.1.16.201999 | х                   | A function that converts the value read from the sensor into a value that will be processed in the system |
| ctlInternalSensorsAnalogSpecific.201999<br>.1.3.6.1.4.1.47394.5.2.1.17.201999   | um="°C"             | A unit of value read from the sensor                                                                      |
| ctlInternalSensorsAnalogHystType.201999<br>.1.3.6.1.4.1.47394.5.2.1.18.201999   | value               | Hysteresis type (value – hysteresis enabled)                                                              |
| ctlInternalSensorsAnalogHystValue.201999<br>.1.3.6.1.4.1.47394.5.2.1.19.201999  | 0.30                | Hysteresis value (0.30°C)                                                                                 |
| ctlInternalSensorsAnalogValueInt.201999<br>.1.3.6.1.4.1.47394.5.2.1.25.201999   | 2860                | Integer value read from the element (sensor) (sensor value multiplied by 100)                             |

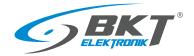

## 5.17.10 RADIUS settings

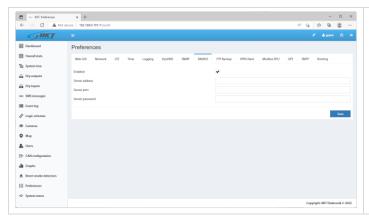

The device supports the RADIUS (Remote Authentication Dial-In User Service) protocol. Select  $Preferences \rightarrow RADIUS$  from the vertical menu.

# 5.17.11 FTP backup settings

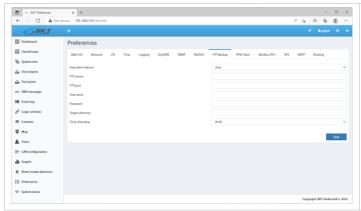

Device settings can be saved to a file on an FTP server on a regular basis. Select *Preferences* → FTP Backup from the vertical menu.

# 5.17.12 VPN client settings

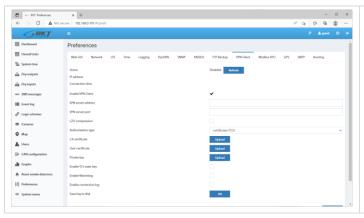

The device uses the OpenVPN library to provide a VPN client. The service configuration is available after selecting Preferences-> VPN Client from the vertical menu.

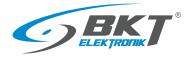

# 5.17.13 SMTP settings

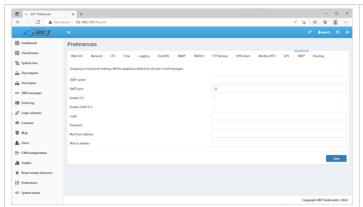

In the Properties-> SMTP menu it is possible to set the default mail server configuration for the email notifications created later.

# 5.18 System menu (system management)

# 5.18.1 Restoring default settings through a website

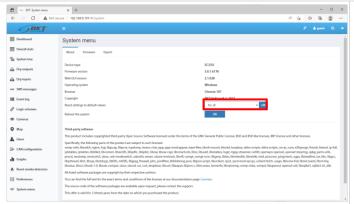

Select System menu→About from the vertical menu, select Sensors or All settings and click OK next to Reset settings to default values.

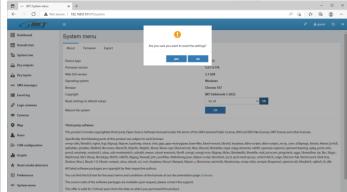

Confirm to reset default values and wait until the process is completed. When resetting all settings, the device's IP number will be changed to the default (192.168.0.101).

# 5.18.2 Restarting the device

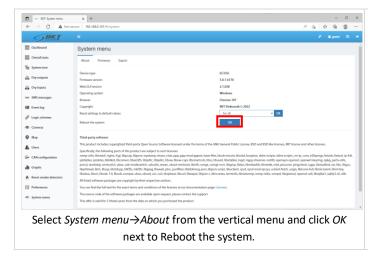

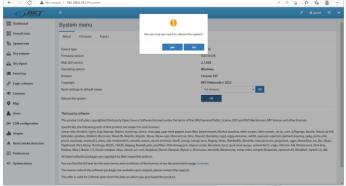

Confirm to restart the device and wait until the restarting process is completed.

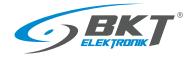

#### 5.18.3 Firmware update

#### Note:

5

- A file with a firmware update is available at <a href="https://www.bkte.pl">https://www.bkte.pl</a>.
- Make sure that the device will not be disconnected from the power supply while updating the firmware.
- After the upgrade, the device may need to be manually reconfigured.

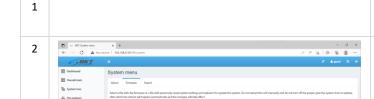

Back up the current system settings, see chapter 5.18.4 Export data to a file (Download current settings).

Sometimes the firmware updates consist of two files:

- system kernel update, e.g. firmware-kernel.bkt
- firmware update, e.g. bkt\_EC335i-5.0.1-b176.bkt

In this case, begin the update from the kernel file.

From the vertical menu, select Menu system->Firmware and after clicking on Browse, point to the file with the firmware file update, eg firmware-kernel.bkt

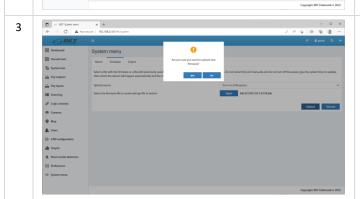

Click the *Upload* button and confirm to upload new firmware.

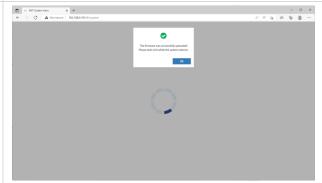

Wait until information on the completed update is displayed and the device is restarted. Confirm.

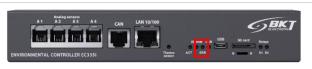

Then, the automatic firmware update process will start, and the device will be restarted after the update is completed.

The firmware replacing process is signaled by the flashing red ERR LED. The whole process can take several minutes. Do not disconnect the power supply at this time. If you are updating remotely and are unable to observe the LED indicator, do not refresh the page for more than a few minutes.

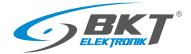

| 6 | ENVIRONMENTAL CONTROLLER EC1351 | After a few minutes, when green ACT LED is flashing, refresh the browser using the CTRL + F5 keys. You may also need to clear your browser's Cache by clearing your browsing history.   |
|---|---------------------------------|----------------------------------------------------------------------------------------------------|
| 7 |                                 | If the update consists of two files, repeat the procedure with the second file (eg. bkt_2.8.2-b177.bkt) from point 3.                                                                   |
| 8 |                                 | It is recommended to restore the factory settings before uploading the configuration from the backuped file, see 6.3 Restoring default settings.                                        |
| 9 |                                 | Restore the previous configuration. Try to use a file with a backup copy of the system settings, see section 5.18.5 Restoring settings from a file or manually enter reqaired settings. |

## 5.18.4 Export data to a file

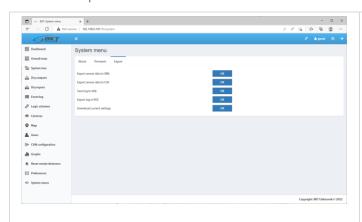

Select *Menu Systemu→Export* from the vertical menu.

**Export sensor data in XML** – save the sensor data to an XML file.

The file contains max 400 readings from each sensor:

100 readings (every second) from the last 100 seconds

100 readings (every minute) from the last 100 minutes

100 readings (every hours) from the last 100 hours

100 readings (every day) from the last 100 days

**Export sensor data in CSV** – save the sensor data in a CSV file.

Save log to disk – save system events to a TXT file.

**Export log in RSS** – system events in the RSS format.

**Download current settings** – save the current device settings to the settings.bkt file.

# 5.18.5 Restoring settings from a file

The method of saving data to a file is described in 5.18.4 Export data to a file.

NOTE: The current setting will be overwritten by the settings included in the file. The IP address of the device will not be changed.

# METHOD 1.

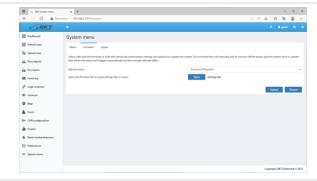

Select *System menu*  $\rightarrow$  *Firmware* from the vertical menu, click *Browse* and choose a settings file *settings.bkt* 

Click the *Upload* button and confirm to upload new firmware.

Wait until the information about the file upload appears, then update and restart the device. Refresh the browser using the CTRL+F5 keys. You may also need to clear your browser's Cache by clearing your browsing history.

#### METHOD 2.

## To restore the settings:

- 1. Copy the settings.bkt file to a USB flash drive (pendrive).
- 2. Connect the flash drive (pendrive) to the mini-B USB socket of the controller using an attached cable and wait for a while.
- Start of the setting restoration process is indicated by the ERROR light, whereas successful completion of the same is indicated by the ACT light flashing.
- 4. Restart is restarting.
- 5. Remove pendrive
- 6. The device settings have been restored from the file.

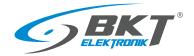

## 6 QUICK START GUIDE

#### 6.1 Connection

- 1. Connect the analogue sensors to any A1-A4 socket.
- 2. Connect the RJ45-RJ45 patchcord to the LAN socket and the other end to the computer.
- 3. Connect the power adapter to the POWER socket.

# 6.2 Commissioning

After connecting the power supply, the device starts up for several tens of seconds. The flashing ACT LED on the front panel signals that the Linux system on device is fully booted. Before starting the configuration, make sure that the ACT diode is flashing.

The device may require a restart during configuration, e.g. after saving the network settings. In this case, proceed with the configuration only after the ACT LED lights up.

# 6.3 Restoring default settings

In order to make sure that all settings have default values, it is recommended to reset the default setting before the first start-up.

NOTE: All current settings will be deleted.

1. Connect the device to the power supply and make sure that the controller has fully started up (the ACT LED is blinking). It may take several tens of seconds to complete the booting.

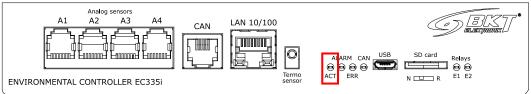

2. Press and hold for 5 seconds the *Reset settings* button at the back of the controller.

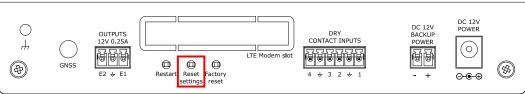

3. The ERROR LED should light up indicating the restore procedure.

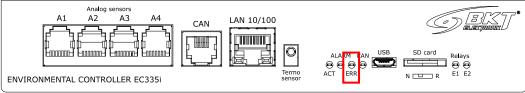

- 4. When all the LEDs are off, wait for the device to restart.
- 5. The default settings have been restored. Start configuring the device when the ACT LED starts blinking.

| Default settings |                              |
|------------------|------------------------------|
| IP address       | 192.168.0.101                |
| Network mask     | 255.255.255.0                |
| Network gate     | 192.168.0.1                  |
| DNS server       | 192.168.0.1                  |
| DHCP client      | Disabled                     |
| Passwords        | User: guest; password: guest |

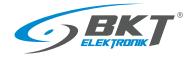

# 6.4 Initial configuration

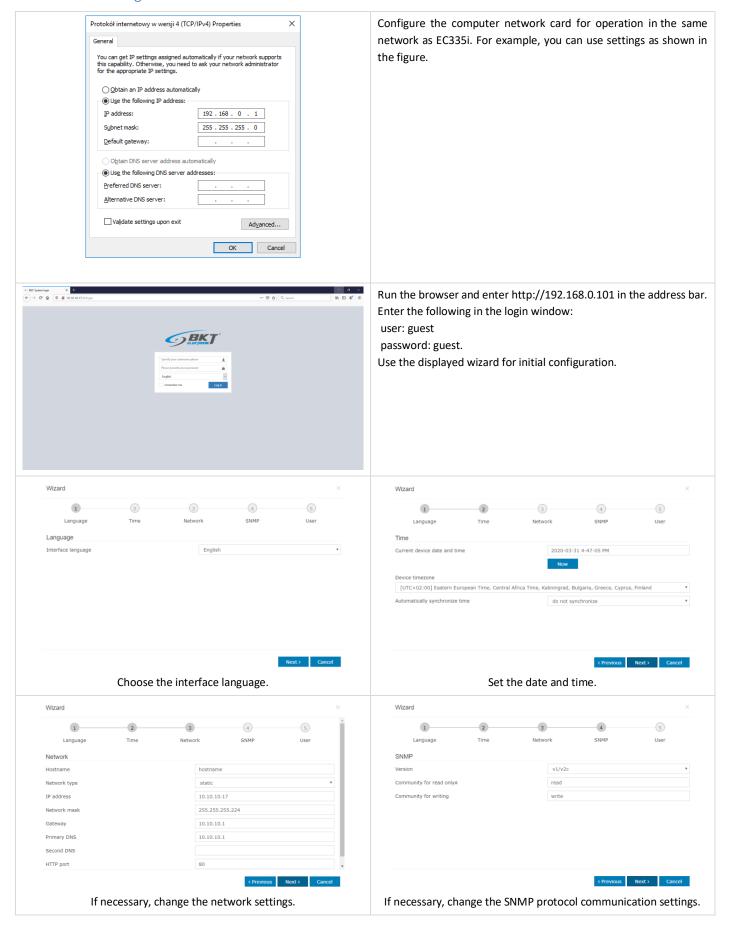

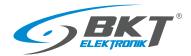

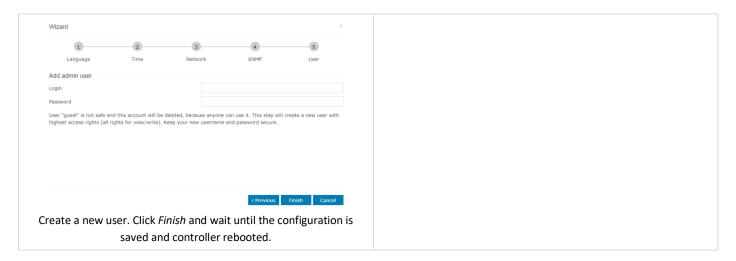

#### 6.5 Identification of the controller IP address

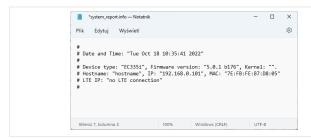

It is possible to check the current IP address of the controller, if it has been forgotten.

Connect the FAT32 formatted USB flash drive to the powered controller using the attached cable "mini USB B plug - USB A socket". Wait until the ERROR LED flashes once. Disconnect the flash drive and read its contents. There should be a file <code>system\_report.info</code> containing the data as in the picture on the right.

# 6.6 User Logging out

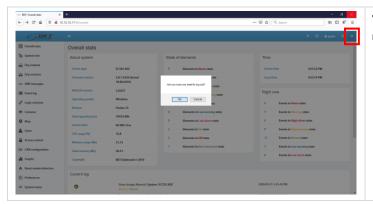

You can log out when you click on the  $\ensuremath{\textit{Logout}}$  button from horizontal menu.

# 6.7 Configuration of sensor status email notifications

The following procedure allows you to quickly configure email notifications about changes in the status of sensors installed in the system.

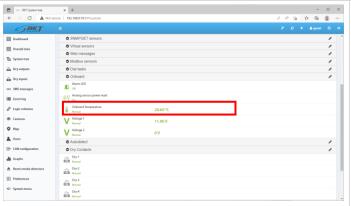

Select System tree in the vertical menu.

Click on individual sensors visible in the system that require renaming or adjusting the default assigned alarm thresholds.

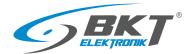

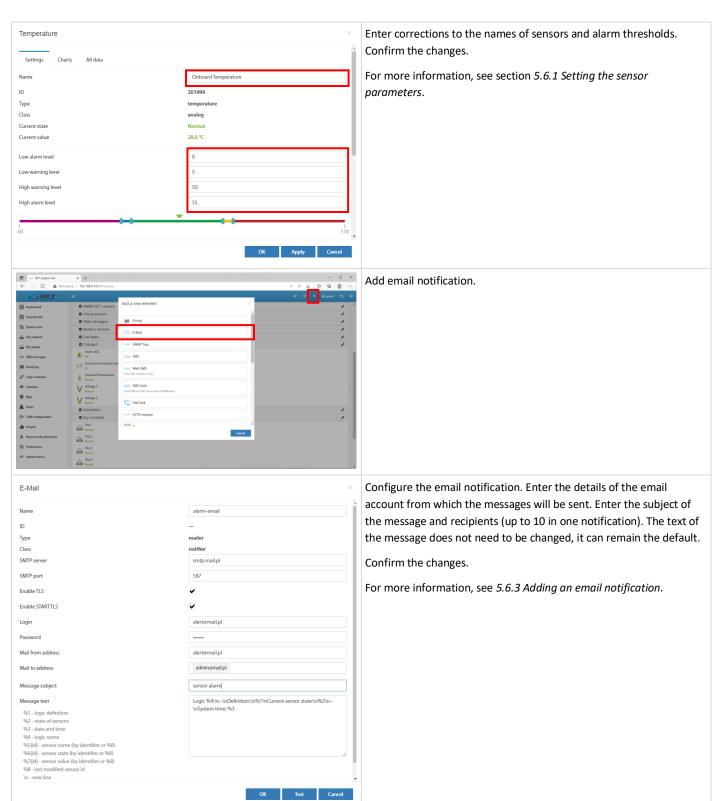

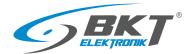

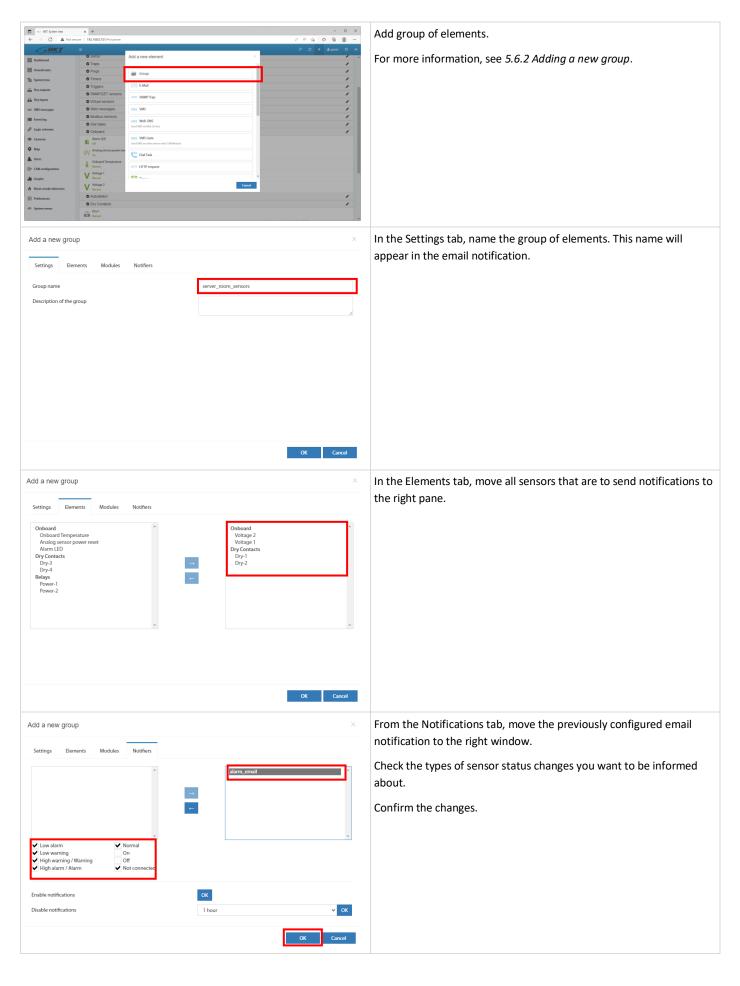

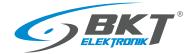

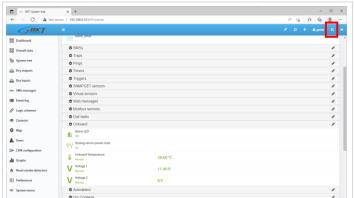

Save changes to non-volatile memory.

Notifications of changes to the selected sensors have been configured.

# 7 DOCUMENT REVISIONS

| Version | Changes                                                                                                 | Date           |
|---------|----------------------------------------------------------------------------------------------------|----------------|
| 1       | Initial version                                                                                         | May 2017       |
| 2       | Updated with hardware modifications                                                                     | January 2018   |
| 3       | System structure section. General update                                                                | June 2018      |
| 4       | EC335 controller in a new housing. Hardware part has been extended - assembly and connection of devices | February 2019  |
| 5       | The device configuration description has been extended                                                  | May 2019       |
| 6       | Updated with new software functionalities 2.8.2b177                                                     | September 2020 |
| 7       | New controller version EC335i                                                                           | October 2022   |
| 8       | Corrected power backup information                                                                      | March 2023     |
| 9       | New version of the extension module - EE321t                                                            | September 2023 |